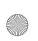

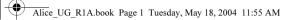

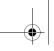

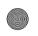

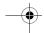

## R1A Draft for US FCC approval only

Contents

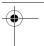

### Contents

| Getting started                                                                                 | More features                                                                                                    |    |   |
|-------------------------------------------------------------------------------------------------|----------------------------------------------------------------------------------------------------|----|---|
| <b>Getting to know your phone</b> 8 Phone overview, use the menus, enter letters, file manager. | Troubleshooting Why doesn't the phone work the way I want?                                                                                      | 80 |   |
| Calling                                                                                         | Additional information  Sony Ericsson Consumer Web site, safe and efficient use, warranty, declaration of conformity.  Icons  Icon descriptions | t  |   |
| Imaging                                                                                         | Index                                                                                                    | 92 |   |
| Entertainment                                                                                   |                                                                                                    |    |   |
| Connectivity                                                                                    |                                                                                                    |    |   |
|                                                                                                 |                                                                                                    | 1  | • |

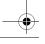

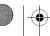

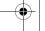

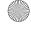

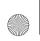

Alice UG R1A.book Page 2 Tuesday, May 18, 2004 11:55 AM

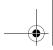

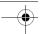

### R1A Draft for US FCC approval only

#### Sony Ericsson

GSM 900/1800/1900

First edition (May 2004)

This user guide is published by Sony Ericsson Mobile Communications AB, without any warranty. Improvements and changes to this user guide necessitated by typographical errors, inaccuracies of current information, or improvements to programs and/or equipment, may be made by Sony Ericsson Mobile Communications AB at any time and without notice. Such changes will, however, be incorporated into new editions of this user guide.

All rights reserved.

### ©Sony Ericsson Mobile Communications AB, 2004

Publication number: LZT 108 XXXX R1A

Please note:

Some of the services in this user guide are not supported by all networks. *This also applies to the GSM International Emergency Number 112*.

Please contact your network operator or service provider if you are in doubt whether you can use a particular service or not.

Please read the *Guidelines for safe and efficient use* and the *Limited warranty* chapters before you use your mobile phone.

Your mobile phone has the capability to download, store and forward additional content, e.g. ringtones. The use of such content may be restricted or prohibited by rights of third parties,

including but not limited to restriction under applicable copyright laws. You, and not Sony Ericsson, are entirely responsible for additional content that you download to or forward from your mobile phone. Prior to your use of any additional content, please verify that your intended use is

Ericsson does not guarantee the accuracy, integrity or quality of any additional content or any other third party content. Under no circumstances will Sony Ericsson be liable in any way for your

properly licensed or is otherwise authorized. Sony

improper use of additional content or other third party content.

PlayNow™ is a trademark or a registered trademark of Sony Ericsson Mobile Communications AB.

MusicDJ™ is a trademark or a registered trademark of Sony Ericsson Mobile Communications AB.

T9™ Text Input is a trademark or a registered trademark of Tegic Communications.

T9™ Text Input is licensed under one or more of the following: U.S. Pat. Nos. 5,818,437, 5,953,541, 5,187,480, 5,945,928, and 6,011,554; Canadian Pat. No. 1,331,057, United Kingdom Pat. No. 2238414B; Hong Kong Standard Pat.

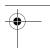

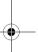

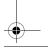

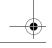

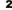

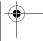

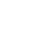

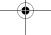

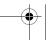

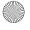

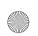

Alice UG R1A.book Page 3 Tuesday, May 18, 2004 11:55 AM

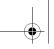

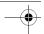

### **R1A** Draft for US FCC approval only

No. HK0940329; Republic of Singapore Pat. No. 51383; Euro. Pat. No. 0 842 463(96927260.8) DE/DK, FI, FR, IT, NL, PT, ES, SE, GB; and additional patents are pending worldwide.

Java and all Java based trademarks and logos are trademarks or registered trademarks of Sun Microsystems, Inc. in the U.S. and other countries.

End-user license agreement for Sun™ Java™ J2ME™.

- 1 Restrictions: Software is confidential copyrighted information of Sun and title to all copies is retained by Sun and/or its licensors. Customer shall not modify, decompile, disassemble, decrypt, extract, or otherwise reverse engineer Software. Software may not be leased, assigned, or sublicensed, in whole or in part.
- 2 Export Regulations: Software, including technical data, is subject to U.S. export control laws, including the U.S. Export Administration Act and its associated regulations, and may be subject to export or import regulations in other countries. Customer agrees to comply strictly with all such regulations and acknowledges that it has the responsibility to obtain licenses to export, re-export, or import Software.

Software may not be downloaded, or otherwise exported or re-exported (i) into, or to a national or resident of, Cuba, Iraq, Iran, North Korea, Libya, Sudan, Syria (as such listing may be revised from time to time) or any country to which the U.S. has embargoed goods; or (ii) to anyone on the U.S. Treasury Department's list of Specially Designated Nations or the U.S. Commerce Department's Table of Denial Orders.

3 Restricted Rights: Use, duplication or disclosure by the United States government is subject to the restrictions as set forth in the Rights in Technical Data and Computer Software Clauses in DFARS 252.227-7013(c) (1) (ii) and FAR 52.227-19(c) (2) as applicable.

Part of the software in this product is copyright © SyncML initiative Ltd. (1999-2002). All rights reserved.

Other product and company names mentioned herein may be the trademarks of their respective owners.

Any rights not expressly granted herein are reserved.

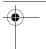

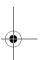

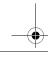

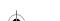

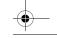

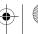

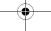

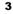

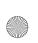

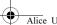

Alice UG R1A.book Page 4 Tuesday, May 18, 2004 11:55 AM

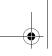

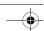

#### **Getting started**

### R1A Draft for US FCC approval only

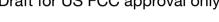

### **Getting started**

Assemble the phone, SIM card, battery, make a call.

More information and downloads are available at www.SonyEricsson.com.

#### **Instruction icons**

The following instruction icons appear in this user guide:

- ▶ Use the selection keys or the navigation key to scroll and select.
  - **▶** 10 Navigating the menus.
- See also page ...
- Important
- Note
- Contact your network operator for details.
  - **♦** 6 Available services.

### **Assembly**

Before you can use your phone you need to:

· Insert the SIM card.

· Attach and charge the battery.

#### SIM card

When you register as a subscriber with a network operator, you get a SIM (Subscriber Identity Module) card. The SIM card contains a computer chip that keeps track of your phone number, the services included in your subscription, and your phonebook information, among other things.

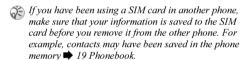

#### SIM card and battery information

Always turn off the phone and detach the charger before you insert or remove a SIM card.

It may take up to 30 minutes before the battery icon appears when charging.

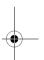

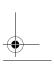

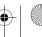

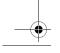

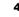

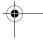

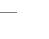

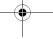

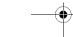

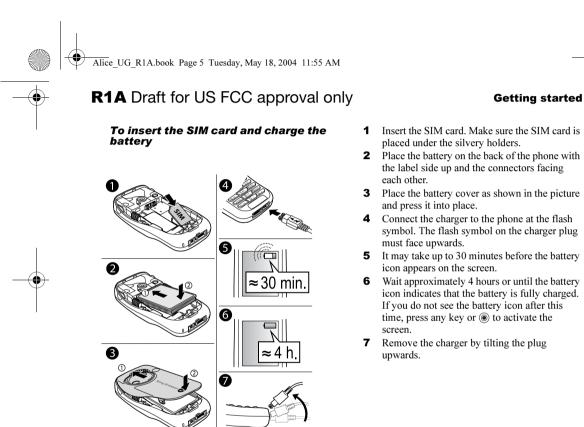

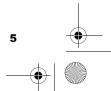

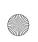

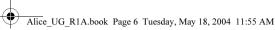

**Getting started** 

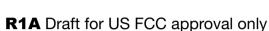

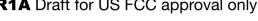

If you make a mistake while entering your PIN, delete the number by pressing (C)

(a) If you enter the wrong PIN three times in a row, the SIM card is blocked and the message PIN blocked appears. To unblock it, you need to enter your PUK (Personal Unblocking Key), > 76 SIM card lock.

#### **Available services**

Some services and functions described in this user guide are network- or subscription-dependent. Because of this, all menus may not be available in your phone.

This symbol indicates that a service or function is network- or subscription-dependent.

Please consult your network operator for more information about your subscription.

#### Turning on the phone and making calls

turn it on. When you have turned the phone on, you can use a setup wizard to quickly and easily prepare your phone for use.

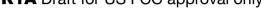

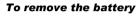

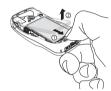

- **1** Remove the battery cover.
- **2** Pull the battery release catch towards you with your thumb until the battery is released.
- **3** Remove the battery.

#### **PIN (Personal Identity Number)**

You may need a PIN (Personal Identity Number) to activate the services in your phone. Your PIN is provided by your network operator. When you enter your PIN, each digit appears as \*, unless your PIN starts with the same digits as an emergency number, for example 112. This is so that you can see and call an emergency number without entering a PIN **→** 19 Emergency calls.

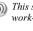

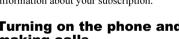

Make sure that the phone is charged before you

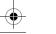

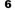

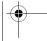

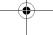

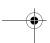

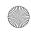

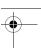

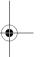

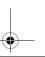

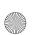

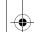

Alice\_UG\_R1A.book Page 7 Tuesday, May 18, 2004 11:55 AM

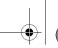

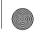

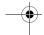

### R1A Draft for US FCC approval only

### **Getting started**

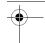

#### Setup wizard

You can use the setup wizard to help you get started with the basic settings in your phone. The wizard also gives you tips on how to use the keypad. You can start the wizard from the menu system at any time.

#### To start the setup wizard from the menu system

- 1 ► Settings ► the General tab ► Setup wizard.
- **2** Select the language for your phone.
- **3** Follow the instructions that appear to complete the setup.

- **1** Press and hold ①.
- **2** Enter your SIM card PIN, if you have one.
- **3** At first start-up, select the language you want for your phone menus.
- **4** ► Yes if you want the setup wizard to help you get started, and follow the instructions that appear.

#### To make and receive calls

- Enter the area code and phone number ► Call to make the call. ▶ End call to end the call.
- When the phone rings ► Yes.

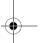

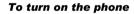

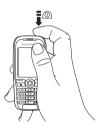

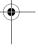

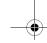

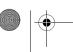

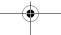

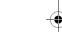

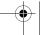

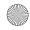

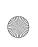

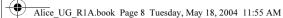

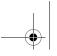

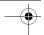

#### Getting to know your phone

### R1A Draft for US FCC approval only

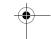

# Getting to know your phone

Phone overview, use the menus, enter letters, file manager.

#### **Phone overview**

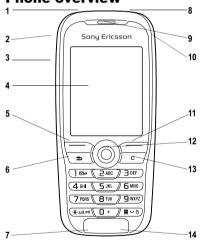

- Infrared port
- Press and hold to activate the camera and video recorder
- 3 Volume buttons
- 4 Screen

1

- 5, 11 Selection keys
- 7 Stereo headset and charger connector.
- 9 Speaker
- 10 Internet button
- Navigation key. Press to enter the desktop menu. Move through menus, lists and texts.
- 13 © Delete numbers, letters or an item from a list.
- 14 Microphone

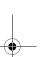

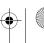

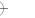

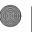

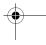

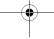

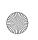

Alice\_UG\_R1A.book Page 9 Tuesday, May 18, 2004 11:55 AM

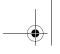

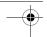

### R1A Draft for US FCC approval only

#### **Getting to know your phone**

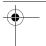

#### Overview, menu

- 1. PlayNow™\* 1. Sony Ericsson\*
- 2. Internet services\* 3. Entertainment Games MusicDJ™ Record sound
- 4. Camera
- 5. Messaging Write new Inbox Call voicemail
- Email Drafts Templates Outbox Sent items
- Saved messages Settings

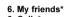

- 6. Calls\*
- 9. Media player

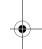

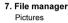

Sounds Videos Themes Games Applications Other

Contacts Options: Speed dial

8. Phonebook\*\*

My business card Groups SIM numbers Special numbers Advanced

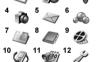

Options: Speed dial

8. Phonebook\*\*

SIM numbers

My business card Contacts Special numbers Advanced

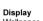

Wallpaper Themes Start-up screen Screen saver Light

Calls Divert calls Manage calls Time & cost

Show or hide no.

Handsfree

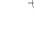

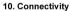

Online services\* Infrared port Synchronization Mobile networks Data comm. Internet settings Streaming settings Settings for Java™ Accessories

11. Organizer

Calendar Tasks Notes Applications Alarms Timer Stopwatch Calculator Code memo 12. Settings General

> Profiles Time & date Language Voice control Phone status Shortcuts Locks Setup wizard Master reset

Sounds & alerts Volume

Ringtone Silent mode Increasing ring Vibrating alert Message alert Key sound

\*Please note that some menus are operator-, network- and subscription-dependent. \*\*The menu depends on which phonebook is selected as default.

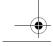

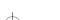

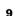

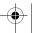

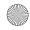

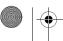

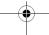

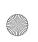

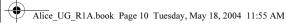

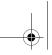

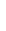

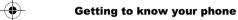

### R1A Draft for US FCC approval only

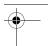

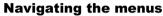

The main menus are shown as icons on the desktop. Some submenus include tabs that appear on the screen. Scroll to a tab with the navigation key and select an option.

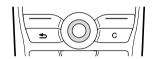

• Press 

to go to the desktop. Press (a) to select highlighted items. Move (a), (b), (c) through menus and tabs.

• Press 🕏 to go back one level in the menus or to end a function.

Press and hold to return to standby.

- Press \_\_\_ to select the options shown immediately above these keys on the screen.
- Press © to delete items.

### Phone language

Most SIM cards automatically set the language used in the menu to the language of the country where you bought your SIM card. If this is not the case, the predefined language is English. If you use the setup wizard to help you get started with your phone, you will be asked to select phone language, **⇒** 7 Setup wizard.

You can always choose Automatic language by pressing © 8888 © in standby.

You can always choose English by pressing © 0000 (©) in standby.

#### To change the phone language

- 1 ► Settings ► the General tab ► Language ► Phone language.
- **2** Select a language.

#### Help texts

More information, explanations or tips about selected features, menus or functions are available in your phone.

#### To get help

Scroll to the menu item ▶ Info.

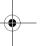

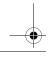

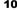

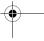

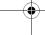

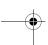

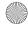

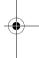

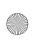

Alice\_UG\_R1A.book Page 11 Tuesday, May 18, 2004 11:55 AM

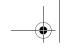

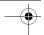

### R1A Draft for US FCC approval only

#### **Getting to know your phone**

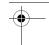

#### **Shortcuts**

A quicker way to move through the menus is to use shortcuts. You can use keypad shortcuts, or you can create your own shortcuts from standby.

#### **Using keypad shortcuts**

Enter the menus by pressing (a) and then enter the number of the menu to which you want to go. For example, to reach the fifth menu item, press (5). To reach the tenth, eleventh and twelfth menu get back to standby, press and hold (5).

#### **Creating standby shortcuts**

You can create your own shortcuts and use 
to go directly to that function.

#### To create a standby shortcut

- 1 Press (a) in a direction for which there is no predefined shortcut. ▶ Yes when you are asked if you want to create a shortcut.
- **2** Scroll to a function that you want to create a shortcut to ▶ **Shortcut**.

#### To edit a standby shortcut

- 1 ► Settings ► the General tab ► Shortcuts and select which shortcut you want to edit ▶ Edit.
- **2** Scroll to a function that you want to create a new shortcut to ▶ Shortcut.

### **More options**

▶ More to enter a list of options. There are different alternatives in the list of options depending on where you are in the menus.

### **Entering letters**

There are two ways of entering letters, for example, when writing a message or writing a name in the phonebook:

Multitap text input

You press each key as many times as needed to show the letter you want.

T9<sup>TM</sup> Text Input

The T9 Text Input method uses a built-in dictionary to recognize the most commonly used word for each sequence of key presses. This way, you press each key only once, even if the letter you want is not the first letter on the key.

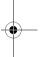

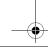

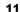

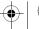

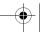

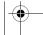

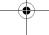

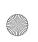

Alice\_UG\_R1A.book Page 12 Tuesday, May 18, 2004 11:55 AM

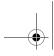

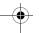

#### **Getting to know your phone**

### R1A Draft for US FCC approval only

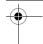

#### **Writing languages**

Before you start entering letters, you need to select the languages that you want to use when writing.

When writing, you can switch to one of your selected languages by pressing and holding (#).

#### To select writing language

- 1 ► Settings ► the General tab ► Language ► Writing language.
- **2** Scroll to each language that you want to use and mark it. ▶ **Save** to exit the menu.

## To enter letters using multitap text input

- 1 To enter text, you have to be in a function where text input is possible, for example ► Messaging ► Write new ► Text message.
- Press the appropriate key, 1 9, 0 or #, repeatedly until the character you want appears on the screen.

| Press | to get                    |
|-------|---------------------------|
| 1     | . , - ? !' @ : ; / ( )1   |
| 2     | <b>ΑΒ</b> C Å Ä Æ à Ç 2 Γ |
| 3     | DEFèÉ3ΔΦ                  |

| Press | to get                                          |
|-------|-------------------------------------------------|
| 4     | GHIì4                                           |
| 5     | JKL5A                                           |
| 6     | MNOÑÖØò6                                        |
| 7     | PQRS $B7\Pi\Sigma$                              |
| B     | T U V Ü ù 8                                     |
| 9     | W X Y Z 9                                       |
| 0     | +0 $\Theta$ $\Xi$ $\Psi$ $\Omega$               |
| #     | space → ¶                                       |
| C     | to delete letters and numbers                   |
| *     | to shift between capital and lower-case letters |
| 0-9   | press and hold to enter numbers                 |

### **Example:**

- To enter an 'A', press (2) once.
- To enter a 'B', quickly press 2 twice.
- To shift between capital and lower-case letters, press \*, then enter the letter.

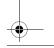

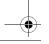

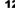

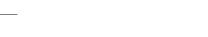

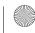

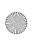

Alice UG R1A.book Page 13 Tuesday, May 18, 2004 11:55 AM

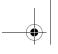

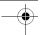

### **R1A** Draft for US FCC approval only

• You can use the volume buttons as a shortcut to certain letters. To enter a 'B', press and hold the top of the volume button and press (2). To enter a 'C', press and hold the bottom of the volume button and press 2.

#### To enter letters using T9 Text Input

- 1 ► Messaging ► Write new ► Text message.
- **2** For example, if you want to write the word "Jane", press (5), (2), (6), (3).
- **3** If the word shown is the one you want, press (#) to accept and add a space. To accept a word without adding a space, press . If the word shown is not the one you want, press (a) or (a) repeatedly to view alternative words. Accept a word and add a space by pressing
- **4** Continue writing your message. To enter a full stop or other punctuation marks, press (1) and then (6) or (9) repeatedly. Accept by pressing (#).

#### To add words to the T9 Text Input dictionary

1 While entering letters ► More ► Spell word.

#### **Getting to know your phone**

- **2** Edit the word by using multitap input. Navigate between the letters with (a) and (a). To delete a character, press (C). To delete the entire word, press and hold ©
- **3** When you have edited the word ▶ Insert. The word is added to the T9 Text Input dictionary. Next time you enter this word using T9 Text Input, it will appear as one of the alternative words.

#### To select another writing method

Before, or while entering letters, press and hold \* to select another writing method.

#### **Options when entering letters**

- ▶ More to view a list of options. The list may contain some or all of the following:
- Add symbol symbols and punctuation marks such as ? and, are shown. Move between the symbols by using (0), (6), (6) and (0).
- Add item pictures, melodies and sounds.
- **Spell word** for T9 Text Input only. Edit the suggested word by using multitap text input.
- Text format change style, size and alignment.
- Writing language a list of available languages is shown.

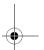

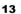

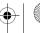

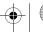

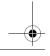

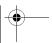

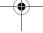

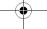

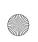

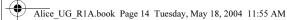

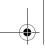

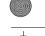

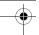

#### **Getting to know your phone**

### R1A Draft for US FCC approval only

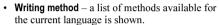

- Dictionary (T9) turn T9 Text Input on or off.
- Word suggestions select to view, or not, word suggestions when writing a word.
- My words manage the words that you have added to the dictionary.
- National chars. Turn off language-specific characters to save space. This option appears only for some writing languages.

#### File manager

Items such as **Pictures**, **Videos**, **Sounds**, **Themes**, **Games**, **Applications** and **Other** are saved as files in folders. All files that the phone cannot recognize are saved in the **Other** folder. The phone has several predefined folders. You can create your own subfolders in the predefined folders, to which you can move your saved files.

When handling files, you can select several files at the same time to delete or move to a folder.

#### To move a file to a folder

**1** ► File manager and select a folder.

- 2 Scroll to a file, for example, a picture that you want to move ► More ► Manage files ► Move to folder.
- 3 Select the folder you want to move the file to, or select New folder and name the folder ➤ OK.

#### To create a subfolder

- **1** ► File manager and select a folder.
- 2 ► More ► Manage files ► New folder and enter a name for the folder.
- **3** ► **OK** to save the folder.

#### To select several files

- 1 ► File manager and select a file ► More ► Mark several.
- 2 Scroll and select more files by pressing Mark or Unmark.

#### **File information**

Items that are downloaded, or received using the infrared port, text or picture messages may be copyright-protected. If a file is protected, you may not be able to copy or send that file. You can also select to view information for the file.

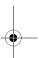

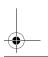

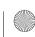

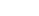

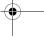

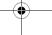

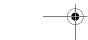

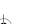

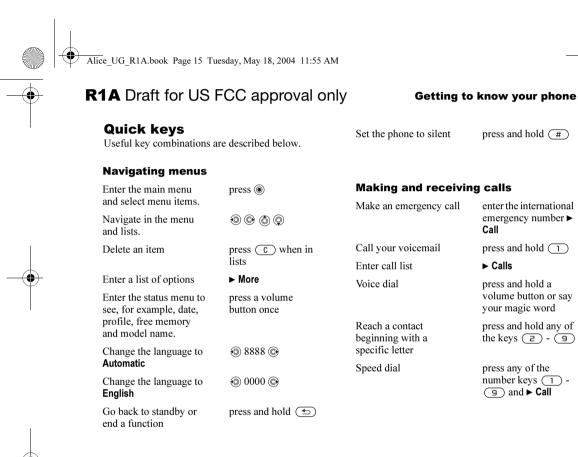

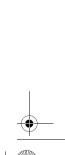

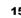

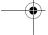

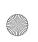

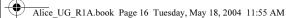

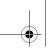

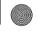

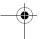

### **Getting to know your phone**

### R1A Draft for US FCC approval only

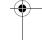

| Reject a call                               | quickly press a volume button twice when receiving a call or <b>No</b> |
|---------------------------------------------|------------------------------------------------------------------------|
| Turn off the ringtone when receiving a call | press the lower end of the volume button                               |

| Put a call on hold | ► Hold     |
|--------------------|------------|
| Retrieve a call    | ► Retrieve |

Turn off the microphone press and hold (C) Enter a list of options ▶ ⊚

### **Entering letters**

Shift between capital and lower-case letters letter

Delete letters and press C numbers Shift between multitap

methods Shift between writing languages

or T9 Text Input

press \*, then the

once or press (#)

press and hold (\*)

press and hold (#)

Enter numbers

press and hold any of the number keys

Enter the + sign

Enter a p (pause)

press and hold (D)

press and hold (\*) when entering numbers or saving

codes

#### Using multitap text input

Reach the second letter or character of a key

press and hold the top of the volume button and press any of the number keys

Reach the third letter or character of a key

press and hold the bottom of the volume button and press any of the number keys

Enter a space press (#)

### **Using T9 Text Input**

View alternative words

Accept a word and add a

space

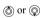

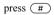

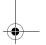

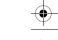

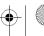

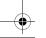

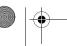

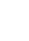

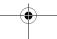

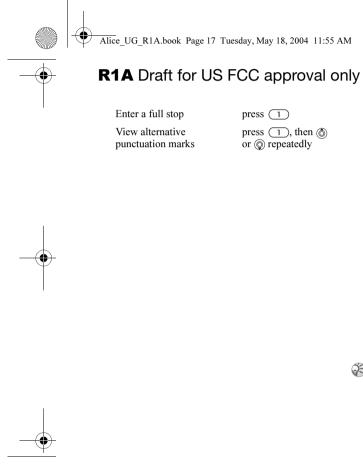

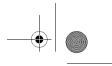

### Calling

Calls, phonebook, voice control, call options.

#### Making calls

Before you can make or receive any calls, you must turn on the phone and be within range of a network.

• 6 Turning on the phone and making calls.

### Networks

When you turn on the phone, it automatically selects your home network if this is within range. If it is not within range, you may use another network, provided your network operator has an agreement that allows you to do so. This is called roaming.

You can select the network you want to use, or you can add a network to your list of preferred networks. You can also change the order in which networks are selected during an automatic search. For all such options ► Connectivity ► Mobile networks.

(Section 2) You can call numbers from the call list and the phone-book, → 24 Call list, and → 19 Phonebook. You can also use your voice to make calls. → 25 Voice control.

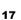

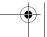

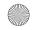

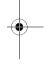

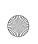

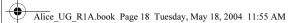

To change the speaker volume

To turn off the microphone

resume the conversation.

identified, the number is displayed.

**Receiving calls** 

Answer? is displayed.

Use the volume buttons on the side of the phone to

1 Press **●** ► Mute microphone, or press and hold

**2** ► Unmute, or press and hold (C) again, to

When you receive a call, the phone rings and

If your subscription includes the Calling Line Identification service and the caller's number is

If the number is in the phonebook, the name,

number, and picture (if assigned) are displayed. If

© until the icon for muted microphone is

increase or decrease the speaker volume during a

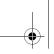

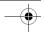

#### Calling

call.

To make a call

displayed.

**2** ► Call to make the call.

**3** ► End call to end the call.

### R1A Draft for US FCC approval only

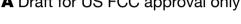

the number is a restricted number, Withheld is dis-

#### 1 Enter the area code and the phone number. played.

#### To reject a call

▶ No or quickly press a volume button twice.

#### Missed calls

If you have missed a call, Missed calls: appears in standby indicating the number of missed calls. ▶ Yes to view the missed calls in the call list. If you want to view the missed calls later ▶ No. Use 💿, , and to scroll between the tabs.

#### To check your missed calls

- 1 From standby ► Calls and scroll to the missed
- number ► Call.

### **Automatic redialling**

The phone redials the number up to ten times or until:

· The call is connected

### To answer a call

► Yes.

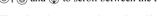

- calls tab.
- **2** To call a number from the list, scroll to the

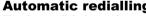

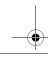

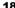

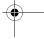

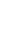

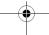

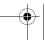

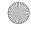

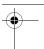

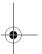

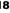

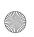

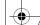

Alice\_UG\_R1A.book Page 19 Tuesday, May 18, 2004 11:55 AM

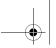

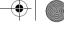

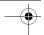

### R1A Draft for US FCC approval only

Calling

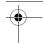

- You press Cancel
- · You receive a call

Automatic redialling is not available for data calls.

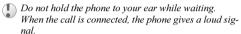

#### To re-dial a number

If the connection of the call failed and Retry? is displayed ► Yes.

### Making international calls

When you make an international call, the + replaces the international prefix number of the country from which you are calling.

#### To make international calls

- 1 Press and hold until a + sign appears on the screen.
- **2** Enter the country code, area code (without the leading zero) and phone number ▶ Call.

### **Emergency calls**

Your phone supports the international emergency numbers, 112 and 911. This means that these

numbers can normally be used to make an emergency call in any country, with or without a SIM card inserted, if a GSM network is within range.

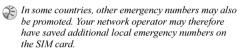

#### To make an emergency call

Enter, for example, 112 (the international emergency number) ▶ Call.

#### To view your local emergency numbers

► Phonebook ► Options ► Special numbers ► Emergency nos..

#### **Phonebook**

You can save your phonebook information in the phone memory, as contacts, or on the SIM card, as names and numbers. You can choose which phonebook - contacts or SIM numbers - is shown as default.

For useful information and settings in either of these phonebooks ▶ Options.

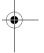

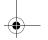

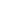

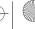

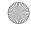

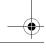

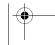

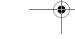

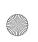

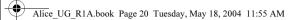

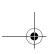

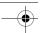

### **R1A** Draft for US FCC approval only

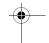

#### **Contacts**

You can save up to 510 numbers in your contacts. You can also add pictures, ringtones and personal information, such as email, Web and street addresses, to the contacts.

When you add information to a contact, the information is organized under five tabs. Use , (a) and (a) to scroll between the tabs and their information fields.

#### SIM numbers

On your SIM card, you can save entries as a name with a single number. The number of entries you can save depends on the amount of memory available on the SIM card, see Phonebook ▶ Options ► Advanced ► Memory status.

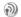

Contact your network operator or service provider for more information.

#### **Default phonebook**

If you select to use contacts as default, your phonebook will show all information saved in contacts. If you select SIM numbers as default, the phonebook will only show names and numbers saved on the SIM card.

#### To select contacts or SIM numbers as your phonebook

- 1 ▶ Phonebook ▶ Options ▶ Advanced ▶ My phonebook.
- Select Contacts or SIM numbers.

#### To add a contact

- 1 ▶ Phonebook ▶ New contact ▶ Add.
- **2** Enter the name directly or press **Add** and enter the name ► **OK**.
- 3 Enter the number directly or press Add and enter the number ▶ **OK**.
- **4** Select a number type.
- **5** Scroll between the tabs and select fields to enter more information. To enter symbols, for example, @ in an email address ▶ Symbols and select a symbol ▶ Insert.
- **6** When you have entered the information ▶ Save.

#### To add a SIM number

If SIM numbers is your default phonebook, follow the same steps as for adding a contact. You can add only name and number to the SIM numbers phonebook.

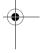

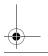

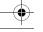

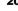

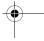

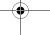

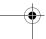

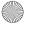

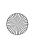

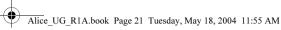

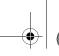

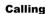

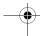

### R1A Draft for US FCC approval only

#### **Pictures and personal ringtones**

You can add a picture and a personal ringtone to a phonebook contact. When that person calls, the picture is displayed (provided your subscription supports the Calling Line Identification service) and the ringtone is played.

#### To add a picture or a personal ringtone to a contact

- **1** ► Phonebook and select the contact you want to add a picture or ringtone to ► More ► Edit contact.
- 2 Scroll to the relevant tab and select **Picture**: or Ringtone: ▶ Edit. This takes you to Pictures or Sounds in the File manager menu.
- 3 Select a picture or sound. ► Save to save the picture or sound.

#### **Calling from the phonebook**

You can call one of the numbers saved for one of your contacts, or a number on your SIM card.

If contacts is the default phonebook, you can choose to call from contacts or from the SIM card.

If SIM numbers is the default phonebook, you can only call the numbers on the SIM card.

#### To call a contact

- **1** ► Phonebook. Scroll to, or enter the first letters of the contact you want to call.
- **2** When the contact is highlighted, press ⊚ or ( to select a number ► Call.

#### To call a SIM number

- **1** ► Phonebook. If SIM numbers is the default phonebook, select the name and number you want to call from the list ▶ Call.
- 2 If Contacts is the default phonebook ▶ Phonebook ► Options ► SIM numbers and select the name and number you want to call from the list ▶ Call.

#### Ask to save

When you end a call, the phone can prompt you to add a phone number or email address to your contacts.

#### To activate ask to save in contacts

- ► Phonebook ► Options ► Advanced ► Ask to save ▶ On.

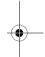

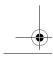

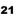

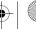

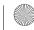

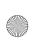

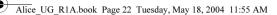

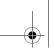

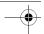

### **R1A** Draft for US FCC approval only

### **Updating the phonebook**

You can easily update and edit any information in your phonebook.

#### To edit a contact

- 1 ▶ Phonebook and select a contact ▶ More ▶ Edit contact.
- **2** Scroll to the relevant tab and edit the information you want to edit ▶ Save.

#### To edit SIM numbers

- 1 If SIM numbers is your default phonebook ▶ Phonebook and the number you want to edit. If contacts is your default phonebook ▶ Phonebook ► Options ► SIM numbers. Select the name and number you want to edit.
- 2 ► More ► Edit and edit the name and number.

#### To delete a contact or a SIM number

▶ Phonebook and scroll to the contact or SIM number you want to delete, press (C).

#### To delete all contacts

1 ▶ Phonebook ▶ Options ▶ Advanced ▶ Delete all contacts.

2 ► Yes and enter the phone lock code ► OK. The default phone lock code is 0000. Names and numbers that are saved on the SIM card are not deleted.

#### **Default items for contacts**

You can set the default item – a phone number, email address or a Web address – to be displayed first for each contact.

#### To set the default item for a contact

- 1 ▶ Phonebook and scroll to a contact ▶ More ▶ Default
- **2** Select the phone number, email address or Web address that you want as default item.

#### Copying contacts

You can copy SIM numbers to and from your contacts and the SIM card. Choose if you want to copy all SIM numbers, or a single SIM number.

When you select to copy all contacts from the phone to the SIM card, all existing information on the SIM card will be replaced.

You can also set the phone to save entries automatically to the SIM card. With this setting,

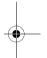

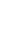

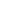

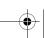

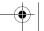

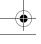

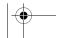

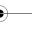

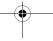

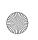

Alice UG R1A.book Page 23 Tuesday, May 18, 2004 11:55 AM

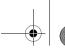

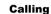

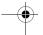

### R1A Draft for US FCC approval only

names and phone numbers that you add or edit in the phonebook are also saved on the SIM card. The number of phone numbers that can be saved depends on the type of SIM card.

#### To copy names and numbers to the SIM card

- 1 ► Phonebook ► Options ► Advanced ► Copy to
- 2 Select Copy all or Copy a number.

#### To copy SIM numbers to contacts

- 1 ▶ Phonebook ▶ Options ▶ Advanced ▶ Copy from SIM.
- 2 Select Copy all or Copy a number.

#### To automatically save names and phone numbers to the SIM card

- 1 ▶Phonebook ▶ Options ▶ Advanced ▶ Auto save on SIM.
- 2 Select On.

### **Sending contacts**

You can send contacts using the infrared port or a text or picture message.

#### To send a contact

- 1 ▶ Phonebook and select a contact ▶ More ▶ Send contact
- **2** Select a transfer method.

#### To send all contacts

► Phonebook ► Options ► Advanced ► Send all contacts.

#### Checking the memory

With the memory status function in your phonebook, you can check how many positions you have left in the phone memory and SIM memory.

#### To check the memory

► Phonebook ► Options ► Advanced ► Memory

#### **Synchronizing contacts**

You can back up and synchronize your contacts with a phonebook on the Web. For more information about a phonebook on the web, please contact your service provider.

#### To synchronize contacts

1 ▶ Phonebook ▶ Options ▶ Advanced ▶ Sync. contacts.

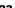

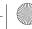

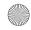

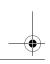

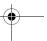

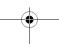

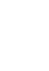

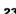

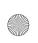

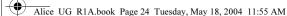

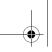

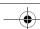

### R1A Draft for US FCC approval only

your SIM card. To speed dial with contacts as default phonebook, numbers have to be saved as contacts, and to speed dial with SIM numbers as default phonebook, numbers have to be saved on your SIM card.

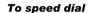

From standby, enter the position number and ► Call.

### To set the position number for speed dialling

- 1 ➤ Phonebook ➤ Options ➤ Speed dial and scroll to the position to which you want to add a phone number ➤ Add.
- **2** Select a number.

### To replace a number in the speed dial list

- 1 ▶ Phonebook ▶ Options ▶ Speed dial.
- 2 Scroll to the number ➤ Replace. Select a new number for the position.

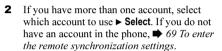

#### Call list

The numbers of the last 30 calls that you have made are saved in the call list. If your subscription includes the Calling Line Identification service and the caller's number is identified, the call list also shows the numbers of answered and missed calls. Dialled, answered and missed calls are listed under separate tabs.

#### To call a number from the call list

- **1** ► Calls from standby and select a tab.
- 2 Scroll to the name or number you want to call ► Call.

#### To clear the call list

► Calls and scroll to the tab with all calls ► More ► Delete all.

### Speed dialling

You can save the phone numbers that you want to reach easily in positions 1-9 in your phone and on

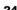

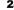

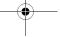

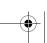

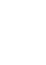

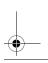

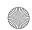

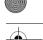

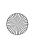

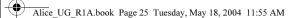

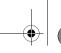

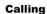

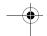

## R1A Draft for US FCC approval only

#### Voicemail

If your subscription includes an answering service, callers can leave a voicemail message when you cannot answer a call.

#### Receiving a voicemail message

Depending on your network operator, you are informed that someone has left a message by a text message or by a voicemail icon. Press Yes to read the text message and call the voicemail service to listen to the message.

#### **Calling your voicemail service**

You can easily call your voicemail service by pressing and holding 1. If you have not set your voicemail number, you will be asked if you want to enter the number. ▶ **Yes** to enter the number. You get the number from your service provider.

#### To enter the number to your voicemail service

► Messaging ► Settings ► Voicemail number.

#### Voice control

With your phone, you can use your voice to:

• Voice dial – call someone by saying the name.

- · Activate voice control by saying a "magic word".
- Answer and reject calls when using a handsfree

You can save approximately 30 recorded words as voice commands in the phone. Voice commands cannot be saved on the SIM card. There are 25 seconds available for voice commands. When recording, make sure that you are in a quiet environment and try to use names that are distinct from each other  $\Rightarrow$  28 Tips when recording and using voice commands.

#### Before voice dialling

You must first activate the voice dialling function and record your voice commands. An icon appears next to a phone number that has a voice command.

Turn the Media player off before using voice dialling. Scroll to the Media player and press ( to turn off.

#### To activate voice dialling and record names

1 ► Settings ► the General tab ► Voice control ► Voice dialling ► Activate ► Yes ► New voice and select a contact.

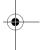

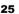

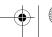

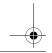

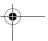

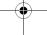

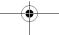

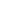

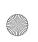

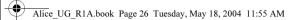

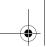

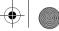

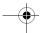

### R1A Draft for US FCC approval only

- 2 If the contact has more than one number, use 
  and to view the numbers. Select the phone number to which you want to add the voice command. Now you are going to record a voice command such as "John mobile" for the phone number you selected.
- 3 Instructions appear. Lift the phone to your ear, wait for the tone and say the command that you want to record. The voice command is played back to you.
- 4 If the recording sounds ok ➤ Yes. If not ➤ No and repeat step 3.
- 5 To record another voice command for a contact ▶ Edit names ➤ New voice again and repeat steps 2-5 above.

#### **Caller name**

You can choose whether you want to hear the recorded contact name when you receive a call from that contact.

To turn the caller name On or Off

➤ Settings ➤ the General tab ➤ Voice control ➤ Play caller name.

#### Voice dialling

You can voice dial by saying a pre-recorded voice command. Start voice dialling from standby using the phone, a portable handsfree, or by saying your magic word.

#### To make a call from the phone

- **1** From standby, press and hold one of the volume buttons.
- 2 Lift the phone to your ear, wait for the tone and say the name you recorded earlier, for example "John mobile". The name is played back to you and the call is connected.

#### To make a call with a handsfree

From standby, press the handsfree button.

#### The magic word

You can record a magic word and use it as a voice command to allow totally handsfree access to voice dialling. Instead of pressing and holding a volume button to voice dial, you say the magic word and then one of your recorded voice commands. The

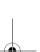

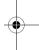

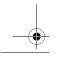

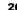

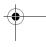

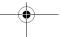

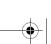

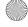

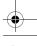

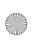

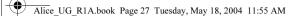

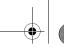

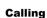

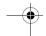

### R1A Draft for US FCC approval only

magic word is especially suitable when using a car handsfree kit.

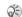

Choose a long, unusual word or phrase that can easily be distinguished from ordinary background speech.

### To activate and record the magic

- 1 ► Settings ► the General tab ► Voice control ► Magic word ► Activate.
- 2 Instructions appear. ➤ Continue and lift the phone to your ear. Wait for the tone and say the magic word.
- Instructions appear. ► Continue and select the environments in which you want your magic word to be activated. You can select several alternatives.

#### Voice answering

You can answer or reject incoming calls by using your voice, when using a portable handsfree or a car handsfree kit.

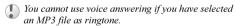

#### To activate voice answering and record voice answer commands

- 1 ▶ Settings ▶ the General tab ▶ Voice control ▶ Voice answer ► Activate.
- 2 Instructions appear. ➤ Continue and lift the phone to your ear. Wait for the tone and say "Answer", or another word. If the recording sounds ok  $\triangleright$  Yes. If not  $\triangleright$  No and repeat step 2.
- 3 Say "Busy", or another word ▶ Yes.
- **4** Instructions appear. ► **Continue** and select the environments in which you want voice answering to be activated. You can select several alternatives.

#### To answer a call using voice commands

When the phone rings, say "Answer" and the call is connected.

#### To reject a call using voice commands

When the phone rings, say "Busy". The call is rejected. The caller is diverted to voicemail, if activated, or hears a busy tone.

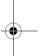

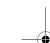

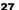

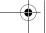

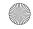

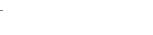

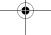

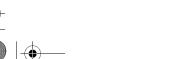

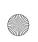

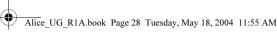

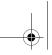

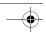

### R1A Draft for US FCC approval only

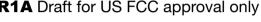

#### **Editing your voice commands**

You can keep all your voice commands up to date by re-recording them or deleting the ones you do not use. You can also edit a voice command for a phone number in the phonebook. Select the contact you want to edit a voice command for ▶ More ▶ Edit contact. Scroll to the relevant tab and edit your voice command.

#### To re-record a voice command

- 1 ► Settings ► the General tab ► Voice control ► Voice dialling ► Edit names.
- 2 Select a voice command ➤ More ➤ Replace
- **3** Lift the phone to your ear, wait for the tone and say the command.

#### Tips when recording and using voice commands

If your phone cannot detect your voice command, one of the following might have happened:

- You spoke too softly try speaking louder.
- You held the phone too far away hold it as you do during a call.

- The voice command was too short it should be around one second long and more than one syllable.
- · You spoke too late or too soon speak immediately after the tone.
- · You did not record the voice command when the handsfree was attached - for voice control with a handsfree kit, record when the handsfree is attached.
- · You used another intonation use the same intonation as in the recorded voice command.

#### **Diverting calls**

If you cannot answer incoming calls, you can divert them to another number, for example, your answering service.

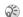

When the Restrict calls function is activated, some Divert calls options are not available.

You can choose between the following divert options:

- **Divert always** divert all calls.
- When busy divert calls if you are already on the phone.
- Not reachable divert calls if your phone is turned off or if you are unreachable.

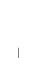

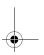

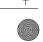

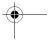

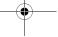

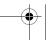

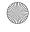

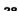

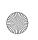

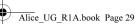

Alice UG R1A.book Page 29 Tuesday, May 18, 2004 11:55 AM

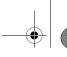

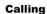

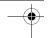

### R1A Draft for US FCC approval only

• No reply – divert calls that you do not answer within a specified time limit (operator-dependent).

#### To activate a call divert

- 1 ► Settings ► the Calls tab ► Divert calls.
- **2** Select a call type and then one of the divert options ► Activate.
- **3** Enter the phone number to which you want your calls to be diverted, or ▶ Look up to find the contact in your phonebook ▶ **OK**.

#### To deactivate a call divert

Scroll to the divert option ▶ Deactivate.

#### To check all divert options

▶ Settings ▶ the Calls tab ▶ Divert calls ▶ Check all.

#### More than one call

You can handle more than one call simultaneously. For example, you can put an ongoing call on hold, while you make or answer a second call, and then switch between the two calls.

#### **Call waiting service**

If the call waiting service is activated, you hear a beep if you receive a second call during an ongoing

#### To activate or deactivate the call waiting service

► Settings ► the Calls tab ► Manage calls ► Call waiting.

#### To make a second call

- **1** ► Hold to put the ongoing call on hold.
- 2 Enter the number you want to call ► Call.

#### Receiving a second call

When you receive a second call, you can do the following:

- **Answer** to answer the second call and put the ongoing call on hold.
- **Busy** to reject the second call and continue the ongoing call.
- ▶ Replace active call to answer the second call and to end the ongoing call.

#### Handling two calls

When you have one ongoing call and one call on hold, you can do the following:

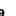

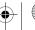

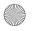

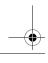

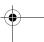

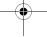

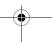

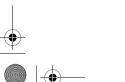

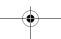

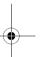

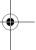

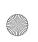

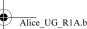

Alice\_UG\_R1A.book Page 30 Tuesday, May 18, 2004 11:55 AM

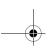

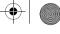

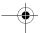

#### Calling

### **R1A** Draft for US FCC approval only

- **Switch** to switch between the two calls.
- Press Transfer call, to connect the two calls.
   You are disconnected from both calls.
- End call to end the ongoing call, then press Yes to retrieve the held call.
- ► End call twice to end both calls.
- You cannot answer a third call without ending one of the first two calls or joining them into a conference call.

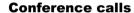

In a conference call, you can have a joint conversation with up to five other people. You can also put a conference call on hold and make another call.

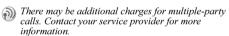

#### Creating a conference call

To create a conference call, you must first have one ongoing call and one call on hold. In a conference call you can have a private conversation with one of the participants or release a participant.

## To join the two calls into a conference call

Press **( ) ► Join calls**.

#### To add a new participant

- **1** ► Hold to put the joined calls on hold.
- Press Add call and call the next person you want to include in the conference call.
- 3 Press **(⊚)** ► Join calls.
- 4 Repeat steps 1-3 to include more participants.

#### To release a participant

Press **③** ► **Release part** and select the participant that you want to release from the conference call.

#### To have a private conversation

- 1 Press  **► Talk to** and select the participant that you want to talk to.
- **2** ► Join calls to resume the conference call.

#### Two voice lines

If you have a subscription that supports alternate line service, your phone may have two voice lines with different phone numbers.

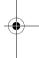

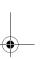

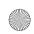

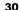

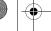

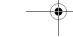

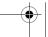

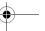

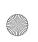

Alice\_UG\_R1A.book Page 31 Tuesday, May 18, 2004 11:55 AM

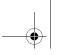

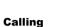

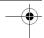

### R1A Draft for US FCC approval only

This may be useful if, for example, you want to keep business calls and private calls on separate lines. You select which line you want to use for outgoing calls. All outgoing calls are made on this line until you change it. Incoming calls can still be received on either line.

You can change the names of the lines, and have different settings for each line, for example, different ringtones.

#### To select a line

▶ **Settings** ▶ the **Calls** tab and select line 1 or 2.

#### To change the name of a line

▶ Settings ▶ the Display tab ▶ Edit line names and select one of the lines to edit the name.

#### My numbers

You can view, add and edit your own phone numbers.

#### To check your phone numbers

► Phonebook ► Options ► Special numbers ► My numbers and select one of the options.

#### Accept calls

With the accept calls service, you can choose to receive calls only from certain phone numbers. Other calls are automatically rejected by a busy tone. If the call divert option When busy is activated, calls are diverted instead of rejected by a busy tone. The phone numbers of calls you have rejected are saved in the call list.

#### To add numbers to the accepted callers list

- 1 ► Settings ► the Calls tab ► Manage calls ► Accept calls ► Only from list.
- 2 ► Edit ► New ► Add. This takes you to phonebook look up. Select numbers from your phonebook.

#### To accept all calls

► Settings ► the Calls tab ► Manage calls ► Accept calls ▶ All callers.

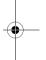

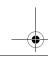

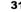

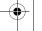

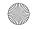

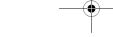

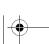

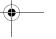

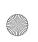

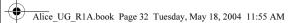

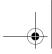

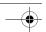

### R1A Draft for US FCC approval only

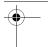

### **Restricted dialling**

- You can use the restrict calls service to restrict outgoing and incoming calls. This may be useful, for example, when you are abroad. To use this service, you need a password which you get from your service provider
- (i) If you divert incoming calls, you cannot activate some Restrict calls options.

The following calls can be restricted:

- All outgoing calls All outgoing.
- All outgoing international calls Outgoing intl.
- · All outgoing international calls except to your home country – Outgoing intl roam..
- All incoming calls All incoming.
- All incoming calls when you are abroad (when roaming) – Inc. when roaming.

#### To activate or deactivate a call restriction

- 1 ▶ Settings ▶ the Calls tab ▶ Manage calls ▶ Restrict calls and select an option.
- 2 Select Activate or Deactivate.
- **3** Enter your password ▶ **OK**.

#### Fixed dialling

- The fixed dialling function allows calls to be made only to certain numbers saved on the SIM card. The fixed numbers are protected by your PIN2.
- You can still call the international emergency number 112, even when the fixed dialling function is activated.

Partial numbers can be saved. For example, saving 0123456 allows calls to be made to all numbers starting with 0123456.

When fixed dialling is activated, you cannot view or manage any phone numbers that are saved on the SIM card.

#### To activate or deactivate fixed dialling

- 1 ▶ Phonebook ▶ Options ▶ Special numbers ▶ Fixed dialling.
- Select Activate or Deactivate.
- 3 Enter your PIN2 ► OK and then ► OK again to confirm.

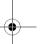

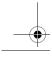

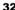

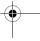

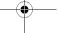

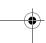

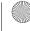

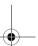

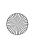

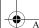

Alice UG R1A.book Page 33 Tuesday, May 18, 2004 11:55 AM

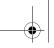

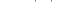

Calling

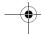

### **R1A** Draft for US FCC approval only

#### To save a fixed number

► Phonebook ► Options ► Special numbers ► Fixed dialling ► Fixed numbers ► New number and enter the information.

#### Call time and cost

- During a call, the duration of the call is shown on the screen. If you subscribe to cost information, you can check the duration of your last call, outgoing calls and the total time. You can also check the cost of your last call and the total cost of
- [A If you subscribe to cost information, you must enter your PIN2 to reset the cost or time counter.

#### To check the call time

► Settings ► the Calls tab ► Time & cost ► Call timers.

#### To reset the call time meter

▶ Settings ▶ the Calls tab ▶ Time & cost ▶ Call timers ► More and select Reset total or Reset outgoing.

#### To check the call cost

► Settings ► the Calls tab ► Time & cost ► Call costs.

#### To reset the call cost meter

- ▶ Settings ▶ the Calls tab ▶ Time & cost ▶ Call costs
- ► More ► Clear total cost.

#### Setting the call cost

You can use the tariff function to specify the price per call unit. If you do not specify a price per call unit, the number of call units appears.

#### To enter the price per call unit

- 1 ► Settings ► the Calls tab ► Time & cost ► Call costs ► More ► Set tariff.
- 2 Enter your PIN2 ► OK.
- **3** ► Currency and enter the code for the currency you want, (for example GBP for Pounds Sterling) ► **OK**.
- **4** ► Units and enter the price per call unit ► OK. To enter a decimal point, press (\*).

#### **Credit limit for calls**

You can enter a total amount of money that can be used for making calls. When the amount reaches

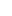

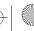

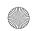

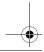

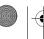

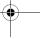

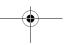

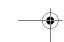

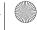

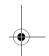

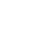

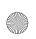

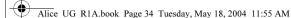

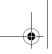

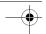

### R1A Draft for US FCC approval only

2 ► More ► Call priority and select a priority. The number is called.

### To set a credit limit

1 ► Settings ► the Calls tab ► Time & cost ► Call costs ► More ► Set credit and enter your PIN2 ► OK.

zero, no more calls can be made. Please note that

the credit limit is only an estimated value.

2 Select Limited or Unlimited. If you select Limited, enter an amount ▶ OK.

### **Call priority service**

You can request a certain priority when you make a call, if your subscription supports the call priority service. The priority levels are defined by your network operator and are normally within the range of 0-4, where 0 is the highest priority.

#### To check or change your standard priority level

- 1 ▶ Settings ▶ the Calls tab ▶ Manage calls ▶ Default priority.
- **2** The network sends available priority levels. Select a priority level.

#### To change the priority for one call

**1** Enter the phone number you want to call.

#### **Closed user groups**

The closed user group function is a way of lowering call costs. If you subscribe to closed user groups it is cheaper, on some networks, to make calls within a call group. You can save ten groups.

#### To add a group

- 1 ► Settings ► the Calls tab ► Manage calls ► Closed groups ► Edit list ► New group ► Add.
- 2 Enter the name of the user group ► Continue.
- 3 Enter the index number ▶ Save. You get the index number from your network operator.

#### To call outside a closed user group ► Settings ► the Calls tab ► Manage calls ► Closed groups ▶ Open calls ▶ On. When Off is selected, it is only possible to call within the group.

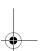

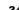

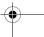

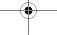

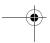

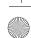

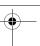

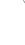

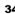

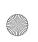

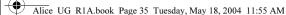

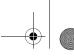

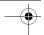

### R1A Draft for US FCC approval only

#### Calling

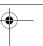

### **Additional calling functions**

#### **Tone signals**

You can use telephone banking services or control an answering machine by sending tone signals (also known as DTMF tones or touch tones) during

- To send the tones, press the keys (1) (9), (\*) or (#).
- To clear the screen after the call is finished, press
- To turn the tones on or off during a call, press in standby and select Turn off tones or Turn on tones.

#### **Notepad**

You can note down a phone number during a call. When you end the call, the number remains on the screen. ► Call to call the number. ► More ► Save number and select a contact to save the number. If you want to create a new contact and save the number ► New contact.

#### Showing or hiding your number

If your subscription supports the Calling Line Identification Restriction (CLIR) service, you can hide your phone number when making a call. You can do this per call, or select this as a default setting. ► More in standby to quickly change this default setting.

#### To show or hide your phone number

- **1** Enter the phone number you want to call.
- 2 ► More and select Hide number or Show number.

#### To always show or hide your phone number

- 1 ► Settings ► the Calls tab ► Show or hide no..
- 2 Select Show number. Hide number or Network default.

### Groups

You can create a group of numbers. By doing so, you can send text messages and picture messages to several recipients at the same time  $\Rightarrow$  36 Messaging.

#### To create a group of numbers

- 1 ▶ Phonebook ▶ Options ▶ Groups ▶ New group ► Add.
- **2** Enter a name for the group **►** Continue.

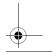

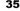

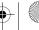

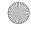

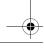

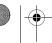

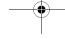

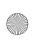

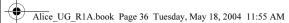

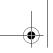

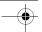

#### Messaging

### **R1A** Draft for US FCC approval only

- 3 ► New number ► Add to find the contact in your phonebook.
- Select a number from the contact.
- **5** Repeat steps 3-4 to add more numbers to the group. ▶ Done to save the group.

#### **Business cards**

You can add your own business card to the phonebook. You can exchange business cards between your phone and another similar phone or a PC, using the infrared port, a text or picture message.

To add your own business card ▶ Phonebook ▶ Options ▶ My business card and enter the information for your business card ▶ Save.

### To send your business card

► Phonebook ► Options ► My business card ► Send my card and select a transfer method.

#### To receive a business card

When you receive the business card ▶ Yes to save the business card in the phonebook.

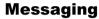

Text messaging, picture messaging, email, My friends, messaging glossary.

Your phone supports various messaging services. Please contact your service provider for details on which services you can use. For more information about messaging, please visit www.SonyEricsson.com/support.

#### Text messaging

Text messages are sent via SMS (Short Message Service). Text messages can contain pictures, animations, melodies and sound effects. Text messages can be sent to one person, several recipients or to a group of recipients that you have saved in the phonebook  $\Rightarrow$  35 Groups.

(i) If you send a text message to a group, you are charged for each member of that group.

#### **Before you start**

First make sure that the number of your service centre is set. The number is supplied by your service provider and is usually saved on the SIM card.

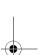

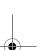

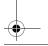

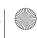

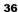

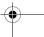

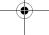

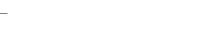

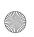

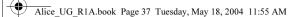

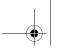

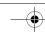

### Messaging

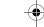

# To set the service centre number

- 1 ► Messaging ► Settings ► Text message ► **Service centre.** If the service centre number is saved on the SIM card, it is shown in the list.
- 2 If there is no number in the list ► Add and enter the number, including the international "+" sign and country code ▶ Save.

# Sending text messages

For information about entering letters  $\Rightarrow$  11 Entering letters.

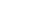

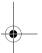

Some languages-specific characters use more space. For some languages you can deactivate National chars. to save space. 13 Options when entering letters.

# To write and send a text message

- 1 ► Messaging ► Write new ► Text message.
- **2** Write your message **▶ Continue**. If you want to save the message for later, press (≦) ► Yes to save it in Drafts.

**3** ► Enter phone no. and enter the recipient's phone number, or ▶ Phonebook look up to retrieve a number or a group from the phonebook. To enter an email address ▶ Enter email addr.. A list below the send options shows the last 10 recipients. You can also select a recipient from this list. ▶ Send.

### To insert an item in a text message

- 1 ► Messaging ► Write new ► Text message.
- 2 While writing your message ➤ More ➤ Add
- 3 Select Picture, Sound effect, Melody, Animation, Templates or Picture (other).
- 4 Select an item.

# Formatting text

You can change the style, size and alignment of the text, and create new paragraphs.

#### To format the text in a text message

- 1 ► Messaging ► Write new ► Text message.
- 2 While writing your message ► More ► Text format. Then select Text size, Text style, Alignment or New paragraph.
- 3 Select a text format.

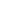

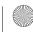

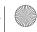

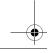

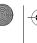

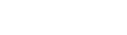

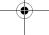

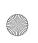

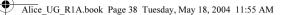

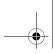

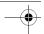

# Messaging

sounds.

# **R1A** Draft for US FCC approval only

# **Receiving text messages** When you receive a text message, a message alert

▶ Yes to read the text message or ▶ No if you want to read the message later.

While reading the text message you can, for example, go to a Web address found in the text message, save a picture found in the text message or listen to a sound inserted in the text message.

When you have read the text message ▶ More to view a list of options. Press 🕦 to close the text message.

# Calling a number in a text message

You can call a phone number that appears in a text message.

# To call a number in a text message Select the phone number ▶ Call.

#### Saving and deleting text messages

Text messages are saved in the phone memory. When the phone memory is full, you must delete messages or move them to the SIM card to be able to receive new messages. Messages that you have saved on the SIM card remain there until you delete them.

### To save a message

▶ Messaging ▶ Inbox ▶ More ▶ Save message and select the folder where you want to save the message.

# To save a message to the SIM card ► Messaging ► Inbox ► More ► Save message ► Saved messages.

#### To save an item from a text message

- 1 Select the phone number, Web address, picture or sound that you want to save in the message ► More.
- 2 If you have selected to save a phone number ▶ Use ► Save number. If you have selected a Web address ► Save bookmark, a picture ► Save picture, a sound ► Save sound.

### To save or delete several messages

- **1** ► Messaging and select a folder.
- 2 Select a message ► More ► Mark several.
- **3** Scroll and select more messages by pressing Mark or Unmark.
- 4 Press More ➤ Save messages or press More ➤ Delete messages.

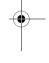

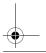

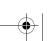

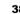

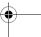

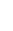

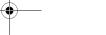

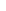

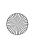

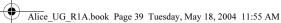

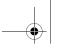

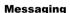

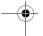

# To delete a message

► Messaging ► Inbox ► More ► Delete.

# To delete all messages

► Messaging ► Inbox ► More ► Delete all msgs.

#### Long messages

The number of characters that a text message can contain depends on the language you are writing in. You can send a longer message by linking two or more messages. Please note that you are charged for each of the messages linked in a long message. You may not receive all parts of a long message at the same time.

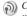

 Check with your service provider for the maximum number of messages that can be linked.

### To turn long messages on

► Messaging ► Settings ► Text message ► Max. msg length ▶ Max. available.

#### **Templates**

If you have one or more messages that you send often, you can save these as templates. Your phone has predefined templates, but you can also create your own.

# To create a template

- 1 ► Messaging ► Templates ► New template ► Add ► Text.
- **2** Write the message ► **OK**.
- **3** Enter a title for the message ► **OK**.

# Message options

You can set a default value for several message options or choose the settings each time you send a message. You can, for example, select to request a reply to a sent message, select what type of text message you want to send or set how long a message should be valid. For details about the message options • 50 Messaging glossary.

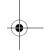

# To set a default text message option

► Messaging ► Settings ► Text message and select an option.

# To set a message option for a specific message

- 1 When you have selected a recipient to send your text message to ▶ More ▶ Advanced.
- 2 Select the option that you want to change ▶ **Edit** and select a new setting.
- **3** ▶ Done when you have changed the options.

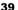

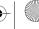

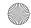

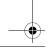

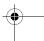

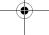

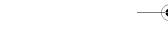

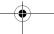

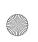

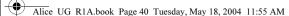

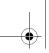

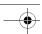

### Messaging

message

# R1A Draft for US FCC approval only

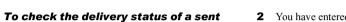

- ▶ Messaging ▶ Sent items and select a text message ► View ► More ► View status.
- Picture messages

Picture messages can contain text, pictures, video clips, camera pictures, and sound recordings and are sent via MMS (Multimedia Messaging Service). You must have a subscription that supports MMS, and the receiver of the picture message must also have support for MMS. Picture messages can be sent to a mobile phone and an email account. You can send your business card as an attachment in a picture message.

# Before you start

Before sending a picture message, make sure that:

1 The address to your message server is set ▶ Messaging ► Settings ► Picture msg ► Message server.

2 You have entered the correct settings ▶ Messaging ► Settings ► Picture msg ► Internet profile. Select a profile or New profile. To create an Internet profile, **→** 64 Setting up Internet and email. You can also download all the settings you need automatically from your network operator or from www.SonyEricsson.com/support.

# Writing and sending picture messages

When composing a picture message, you select from different items to format your message. The different items are: Picture, Text, Sound, Video, Camera picture, Video recording and Sound recording.

Before sending a picture message, you can select from different options to adjust and enhance your message. You can, for example, preview the entire message or a single page in the message, change the timing for items in the message and add or replace items to be sent in the message. For details about options **→** 50 Messaging glossary.

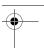

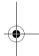

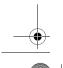

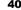

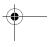

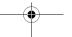

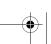

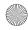

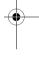

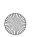

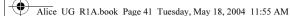

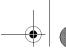

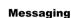

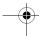

### To write and send a picture message

- 1 ► Messaging ► Write new ► Picture msg. ► Add to view a list of items to add to your message. Select an item.
- **2** ► Add to add more items to the message. You can view and select options to enhance the message by highlighting items in the message and pressing the left selection key.
- **3** When you have finished writing your message ► More ► Send.
- ► Enter phone no. and enter the recipient's phone number, or ▶ Phonebook look up to retrieve a number or a group from the phonebook. To enter an email address ▶ Enter email addr.. A list below the send options shows the last 10 recipients. You can also select a recipient from this list. ▶ Send.

# To make a call while writing a picture message

- 1 While writing your message ► More.
- 2 ► Make a call and enter or retrieve a phone number ▶ Call. You return to the message.
- To end the call ► More ► End call.

# To set a default message option

► Messaging ► Settings ► Picture msg and select one of the options.

# **Additional send options**

You can request a read report, a delivery report and set a priority for a specific message. You can also add more recipients to the message. For details about the additional send options \$\infty\$ 50 Messaging glossary.

### To select additional send options

- **1** When you have entered the recipient's phone number ► More.
- 2 Select Add recipient or Recipients to add more recipients, Advanced to select an additional send option or Add attachment.

# Receiving picture messages

When you receive a picture message, a message alert sounds.

▶ Yes to read or play the message. Press Stop to stop the message. When you have read the message

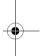

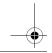

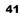

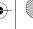

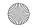

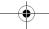

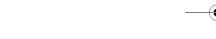

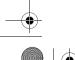

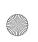

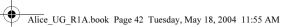

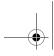

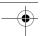

### Messaging

# R1A Draft for US FCC approval only

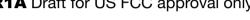

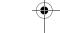

► Reply to reply immediately or ► More to view a list of options. Press 🛳 to close the message.

You can select a message from the list of messages and press © to delete the entire message.

# Save items from a picture message

When you have viewed a picture message ► More ► Save items and select an item from the list that appears.

### **Delete picture messages**

Picture messages are saved in the phone memory. When the phone memory is full, you must delete messages to be able to receive new messages.

# To delete a message

- **1** ► Messaging and select a folder.
- 2 Select the message ➤ More ➤ Delete.

# To delete several messages

- **1** ► Messaging and select a folder.
- 2 Select a message ► More ► Mark several.
- Scroll and select more messages by pressing Mark or Unmark.
- 4 ► More ► Save messages or ► More ► Delete messages.

# To delete all messages

▶ Messaging and select a folder ▶ More ▶ Delete all msgs.

# **Templates**

You can base your message on one of the predefined templates. You can also add new

### To use a predefined template for a picture message

- ► Messaging ► Templates and select a
- 2 ► Use ► Picture msg. ► Add to make changes or add new items.
- **3** ► More ► Send to send the message.

### **Automatic download**

You can select how you want your picture messages to be downloaded.

- ► Messaging ► Settings ► Picture msg ► Auto download to view the following:
- Always your phone automatically downloads messages to your phone as soon as they come to your network operator's server. This is default.

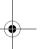

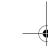

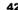

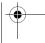

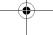

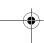

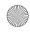

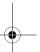

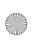

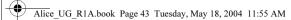

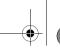

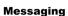

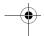

- Ask in roaming you will be asked if you want to download messages when you are using a network other than your network operator's.
- **Never in roam.** the messages are never downloaded when you are using a network other than your network operator's.
- Always ask You will always be asked if you want to download messages, regardless of used network.
- Off New messages appear in the inbox as icons. Select the message ▶ View ▶ Yes to download.

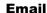

You can use your phone to send and receive email messages. Please note that you need a subscription that supports data transmission. For more information, contact your service provider.

### **Before you start**

First make sure that:

- You have set up a data account, **→** 64 Entering Internet and email settings.
- · You have set up and selected an email account.

# **Email account settings**

An email account specifies, for example, the server that is used for your email messages. There are several ways to create an email account:

- · Download settings from Internet
- · Send a request in a text message
- · Create an email account manually

### Receiving settings

At www.SonyEricsson.com/support you can get support on how to enter your email settings. Some network operators provide a service with which you can request settings in a text message. Contact your network operator for information about your settings.

### To create an email account manually

- 1 ► Messaging ► Email ► Settings ► New account.
- **2** Enter a name for the account, for example "Home" or "Office" ▶ Connect using.
- **3** Select the data account that you want to use with this email account.

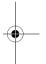

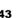

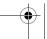

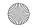

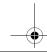

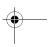

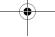

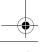

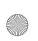

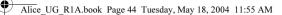

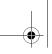

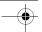

# Messaging

# **R1A** Draft for US FCC approval only

**4** Enter the rest of the settings, some of which are optional. To enter the settings, scroll to the setting ▶ Select. Enter the information ▶ OK to confirm. Repeat this for each required setting. You use the same email settings in your phone as in your PC email program. If you do not have an email service, contact your network operator to get all the necessary settings. For details about the settings **>** 50 Messaging glossary.

#### **Default email account**

If you have both an office and a home email account, you can set one of them as default: ► Messaging ► Email ► Settings and select an account.

# Writing and sending email messages

When writing and sending your email message, you can select from several options to accompany your message. For details about the options  $\Rightarrow 50$ Messaging glossary.

▶ Messaging ▶ Email ▶ Inbox ▶ Send&rec (when inbox is empty) or ▶ Messaging ▶ Email ▶ Inbox ▶

More ► Send & receive offers the fastest way to send, or check for, new email messages.

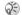

The number of email messages that can be saved depends on memory left in the phone. All email messages are also saved on your email server, and you can view both older and newer messages on the server.

### To write and send an email message

- 1 ► Messaging ► Email ► Write new.
- Write the subject for your message ▶ **OK** and then the text  $\triangleright$  **OK**.
- **3** ► Enter email addr. to enter an email address or ► Phonebook look up to retrieve an address from your phonebook.
- **4** ► Send to send your email message or ► More to view a list of options for your message.

### To receive and read email messages

- 1 ► Messaging ► Email ► Inbox ► Send&rec (when inbox is empty) or ▶ Messaging ▶ Email ▶ Inbox ▶ More ▶ Send & receive to download new messages.
- **2** Select a message to read it.

# To reply to an email message

1 Open the email message ► Reply.

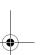

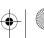

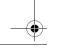

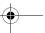

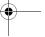

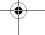

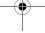

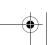

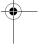

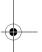

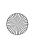

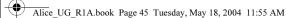

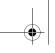

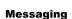

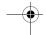

- **2** Write your message. ► **More** to view options for the message.
- **3** ► Send to send the message.

# To save an email address or a phone number in an email message

- 1 Select the email address or phone number that you want to save ► More.
- 2 If you have selected to save an email address ► Save email. If you have selected to save a phone number ► Use ► Save number.

### To save an email message

- 1 Open the email message ► More ► Save message.
- 2 The message is saved in **Saved items** in the **Email** menu.

### To save several email messages

- 1 ► Messaging ► Email.
- 2 Select a message ► More ► Mark several.
- 3 Scroll and select more messages by pressing Mark or Unmark.
- 4 ► More ► Save messages.

# To delete an email message (POP3 users)

- 1 ► Messaging ► Email ► Inbox and select the message ► More.
- 2 Select Mark for deletion. The message is deleted the next time you connect to your email server. If you want to delete several messages ► Mark several. Scroll and select more messages by pressing Mark or Unmark. ► More ► Mark for deletion.

# To delete an email message (IMAP4 users)

- 1 ► Messaging ► Email ► Inbox and select the message ► More.
- 2 ► Mark for deletion. The message is marked for deletion on the server. If you want to delete several messages ► Mark several. Scroll and select more messages by pressing Mark or Unmark. ► More ► Mark for deletion.
- 3 ► More ► Clear inbox. and press With send & rec. or No send & rec. to delete messages.

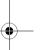

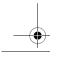

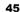

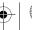

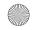

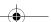

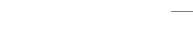

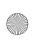

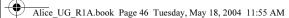

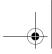

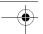

# Messaging

# R1A Draft for US FCC approval only

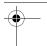

# My friends

The My friends function gives you more options when messaging. You can create a list of favourite contacts, either from the phonebook or from the My friends server. You can see which of your contacts are online and what mood they are in. To see contacts online, they have to be connected to the My friends server. You can also send and receive instant messages and join community chats. Please contact your network operator for information about your subscription and My friends settings.

# Log in to the My friends server

You can select to log in to your My friends server each time you want to send or receive instant messages, or you can be logged in automatically when you turn on your phone. You can edit the settings for your My friends account. To set automatic log in and edit your account settings you have to be logged out from the My friends server.

# To log in to your My friends server ▶ My friends ► Myself ► Log in.

### To set automatic log in

- 1 ➤ My friends ➤ Myself ➤ More ➤ Accounts and select an account.
- 2 ► Auto-login: ► On or ► Edit ► Auto-login: ► On if you have more than one account.

# To edit the My friends account

- 1 ► My friends ► Myself ► More ► Accounts and select an account.
- 2 Edit your settings. If you have more than one account ► Edit and edit your settings.

# Roaming networks

You can select if you want to continue to be logged in to My friends when you enter a roaming network, that is, when your home network is not within range.

# To allow connection in roaming networks

- 1 ► My friends ► Myself ► More ► Accounts and select an account.
- 2 ► Allow connection or ► Edit ► Allow connection if you have more than one account, select account.

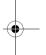

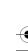

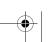

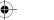

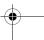

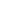

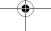

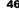

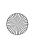

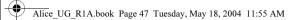

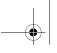

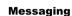

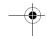

**3** Select **Home network** if you want to be disconnected from My friends when you enter a roaming network. Select **Anywhere** if you want to be logged in independently of network.

**R1A** Draft for US FCC approval only

#### **List of contacts**

You can create a list of contacts even if you do not have a My friends account and are not connected to the My friends server. You can then quickly access your favourite contacts and choose how you want to communicate with them.

# To add a contact from the phonebook

- 1 ► My friends ► More ► Add contact ► From Contacts.
- **2** Enter the first letter of the contact and then select a contact.
- **3** When you have selected a contact, you can choose to subscribe to status information for that contact. To subscribe ▶ Yes and follow the instructions that appear. ► No if you do not want to subscribe.

#### To add a contact from a network server

► My friends ► More ► Add contact ► From server and follow the instructions that appear.

### Status

You can view the status of your contacts and choose to show your own status to others. To change your own status, you have the following options:

- Picture Select a picture from Pictures or take a picture with the camera.
- About me Write a short text about yourself.
- Availability Select Available, Busy, Away, or Invisible. If you select Invisible, you will appear as offline to others.
- Mood Select a mood from the list.
- Show my status ▶ To all if you want to show full status to friends but limited status to others, and ▶ Only to contacts if you want to show full status to friends but nothing to others.
- **Username:** view your username.

# To view the status of a contact ► My friends and select a contact ► More ► View status.

# To change your own status ► My friends ► Myself ► Change status and edit your status according to the options.

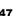

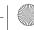

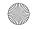

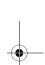

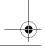

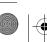

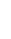

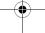

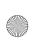

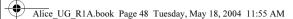

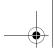

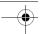

# Messaging

# R1A Draft for US FCC approval only

# Receiving a message When you receive a message, a message alert sounds and an icon appears in the status bar.

#### **Contact list**

You can create nicknames for the contacts in your list that are connected to the My friends server. You can also link a contact to the phonebook, and get access to information saved in the phonebook.

### To enter a nickname

- **1** ► My friends, and select a contact.
- 2 ► More ► Manage contact ► Edit nickname.
- 3 Enter the nickname for that contact ▶ Save.

### To link a contact to the phonebook

- **1** ► My friends and select a contact.
- 2 ► More ► Manage contact ► Link to contacts and select the contact in phonebook that you want to create a link to.

# To send a message from My friends

- **1** ► My friends and select a contact.
- 2 ► More ► Send instant msg ► Send if the contact is linked to your phonebook, or ▶ Send **IM** if the contact is not linked.

# Strangers

A stranger is someone that is not in your list of contacts. An icon indicates a message from a stranger. You can add the stranger to your list of contacts, or you can block the stranger. If you do not perform any action, the stranger disappears when you log out from the My friends server.

#### To add a stranger to the list of contacts

► My friends and select the stranger ► More ► Add as contact.

#### **Blocking contacts and strangers**

You can block a contact or stranger so that they cannot view your status or send you messages.

### To block or unblock a contact

- **1** ► My friends and select a contact.
- 2 ► More ► Manage contact. Select Block contact or Unblock contact.

### To block a stranger

▶ My friends and select the stranger ▶ More ▶ Block user.

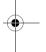

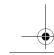

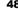

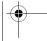

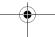

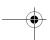

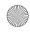

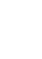

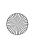

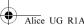

Alice UG R1A.book Page 49 Tuesday, May 18, 2004 11:55 AM

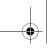

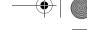

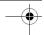

# **R1A** Draft for US FCC approval only

#### Messaging

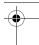

### Chatroom

A chatroom can be started by your service provider, by an individual My friends user or by yourself. You can save chatrooms either by saving a chat invitation or by searching for a specific chatroom.

#### To receive a chat invitation

- **1** When a message alert sounds and the message New chat invitation received is displayed, select View to view the invitation or Discard to discard the invitation.
- **2** If you have selected to view the invitation, and want to join the chat ▶ Join chat. The chat invitation is saved automatically. If you want to save the chat invitation without joining the chat ► More ► Save chatroom. If you want to discard the invitation now ▶ More ▶ Discard invitation.

#### To search for a chatroom

- 1 ► My friends ► More ► Add chatroom ► No.
- **2** Enter your search criteria in one or several of the fields ▶ Search.
- **3** When you have found the chatroom you want to save ► Add.

# To join a chatroom

► My friends and select a chatroom ► Join chat.

### To start a chatroom

- 1 ► My friends ► More ► Start chatroom.
- **2** Select contacts to invite to the chatroom from your list of contacts ▶ Continue.
- **3** Enter a short invitation text to the chatroom ▶ Continue ► Send.

#### Online contact alert

You can select to be notified when a contact comes online. The notification is indicated by an icon. When you log off, or when the contact has come online, the notification is cleared.

### To set an online contact alert

► My friends and select a contact ► More ► Manage contact ► Alert me.

### Area information

Area information is a type of text message (for example, a local traffic report) that is sent to all subscribers within a certain network area. When you receive an area information message, the message automatically appears on the screen. Press

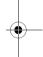

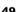

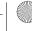

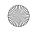

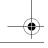

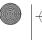

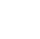

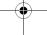

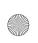

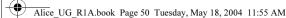

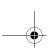

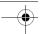

### Messaging

# R1A Draft for US FCC approval only

**Save** to save the message in your inbox, or **Discard** to delete the message.

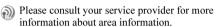

To turn area information on or off

► Messaging ► Settings ► Area info ► Reception.

### **Cell information**

The cell information channel is used by some network operators to send messages about a certain network area to their subscribers within that area.

# To turn on the cell information channel

► Messaging ► Settings ► Area info ► Cell information.

# **Messaging glossary**

Options and settings for text, picture and email messages are listed below:

- Accept messages select which messages you want to accept and download.
- Add attachment add, for example, pictures, sounds, themes, video clips, business cards or recordings to a message.

- Check interval select how often you want the phone to connect to your email server and check for incoming email messages.
- Connect using select which data account to use when connecting to a specific email account.
- Copy outgoing select if you want email messages sent from your phone also to be sent to an email address of your choice. This way, your sent messages are copied and can be saved for future reference.
- Creation mode select settings for content in picture messages. The recipient may not be able to view some content.
- **Delivery report** request a status report to check if a message has been delivered.
- **Download** select whether to receive headers and text or headers only in email messages.
- **Incoming port** if needed, change the number of the port used by the protocol you are using.
- Incoming server enter the name or IP address of the service provider for incoming email messages. For example, mail.server.com or 10.1.1.1.
- Mailbox enter a username for your email account.
- Outgoing port if needed, change the number of the port used by the SMTP protocol.

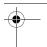

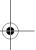

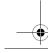

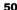

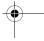

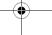

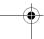

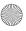

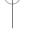

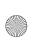

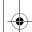

Alice\_UG\_R1A.book Page 51 Tuesday, May 18, 2004 11:55 AM

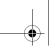

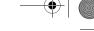

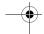

# R1A Draft for US FCC approval only

- Outgoing server enter the name or IP address of the SMTP server to be able to send email messages.
- **Password** enter a password for your email account. Your service provider may alternatively request a password on connection.
- Picture add a picture, or replace with an alternative, from the **Pictures** folder.
- **Preview** view the entire picture message before sending it.
- Preview page view a specific page in the picture message, without having to play the entire
- Protocol select POP3 or IMAP4.
- **Request reply** include a reply request if you want the recipient of your message to reply.
- Save in Drafts save the email message in the Drafts folder.
- Save in Outbox save the email message in the Outbox folder.
- **Set priority** set the message priority, select High, Normal or Low.
- Signature select if you want to add your business card to your email messages.

# Messaging

- SMS type the phone supports different types of messages. Your service provider may offer the facility of converting a text message into a format (email or fax, for example) that suits the equipment that is going to receive the message.
- Sound add a sound, or replace with an alternative, from the **Sounds** folder.
- **Delivery report** request a status report to check if a message has been delivered.
- Subject: write a title for your message.
- Timing set how many seconds you want an item in a message to be displayed.
- Validity period if your message cannot be delivered, for example, if the recipient has turned off the phone, your service centre can save the message to send it later.
- Video add a video clip, or replace with an alternative, from the Videos folder.

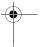

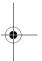

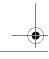

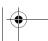

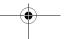

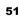

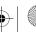

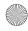

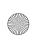

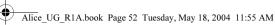

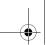

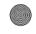

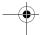

### **Imaging**

# R1A Draft for US FCC approval only

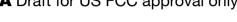

picture or video clip.
Before you send a picture or video clip using MMS make sure that:

picture messaging in order to receive and show the

 You have set the service centre number for MMS and that Internet settings are entered in your phone, \$\infty\$ 64 Setting up Internet and email.

Before you send a picture or video clip using email make sure that:

• You have entered settings for a data account and for an email account in your phone.

# To open the lens cover

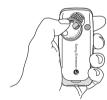

Slide the lens cover anti-clockwise to open the cover.

# **Imaging**

Camera, video recorder, pictures, screen saver.

# **Camera and video recorder**

Your phone has a digital camera and a digital video recorder. You can easily switch between the camera and the video recorder by pressing ③ or ⑤. You can also press More and select Switch to video or Switch to photo.

You can take pictures, record video clips, view them and send them as email attachments or in picture messages via MMS (Multimedia Messaging Service). To do this, you need a subscription that supports these services. Please check with your network operator.

You can also use a picture as a screen saver or as wallpaper, or save it together with a contact in your phonebook so that the picture appears when that person calls > 21 To add a picture or a personal ringtone to a contact.

# Before you start

The phone that you are sending the picture or video clip to needs to support data transmission and

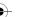

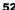

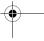

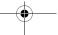

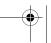

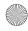

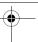

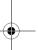

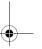

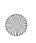

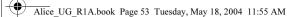

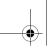

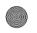

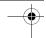

# **Imaging**

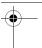

# To take pictures

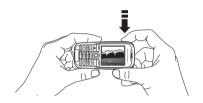

- 1 Press and hold ♠ to activate the camera or ▶ **Camera**. You can take pictures with the phone held in a vertical or horizontal position.
- **2** Press **1** to switch to camera if video recorder is activated. ► Capture to take a picture.

# recording. To use the zoom

Press ( to zoom in on the subject.

# To adjust brightness

Use the volume buttons on the side of the phone to increase or decrease brightness.

1 Press and hold (a) to activate the video recorder or **▶ Camera**. You record video clips with the phone held in a vertical position. 2 Press to switch to video recorder if the camera is activated. ▶ Record to start the

# **Rotate pictures**

If a picture is taken in landscape format, it can be rotated. To send pictures in a picture message, the picture must be in portrait format.

# To rotate a picture

When the picture is taken ▶ Rotate and repeat if necessary.

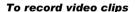

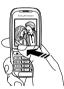

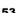

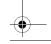

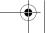

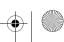

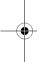

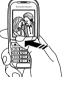

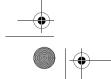

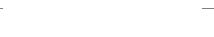

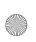

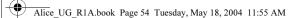

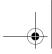

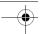

### **Imaging**

options.

1280x960.

**Camera options** 

# R1A Draft for US FCC approval only

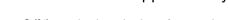

• **Default name** – Change the default name for your pictures. When changed, all pictures taken will

# Video options

When the video recorder is activated ▶ More to

- View all clips view all your video clips.
- Switch to photo switch to the camera to take pictures.
- 128x96 pixels.
- longer exposure time.
- Effects select different effects for your video
- video clips. When changed, all video clips recorded will get the new default name.

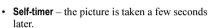

have the new default name.

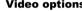

view more options.

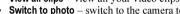

- Video size choose between 176x144 and
- **Night mode** enhance picture quality with
- clip.
- Video length Set the length for your video clip.
- **Default name** Change the default name for your

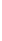

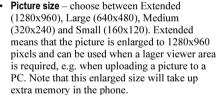

When the camera is activated ▶ More to view more

ture size 160x120. Some phones that support pictures cannot receive the picture sizes 1280x960, 640x480

and 320x240. The best picture size to view on a PC is

All phones that support pictures can receive the pic-

• View all pictures – view all your pictures.

• Switch to video – switch to video recorder to

Options before you take a picture:

record video clips.

- Night mode enhance picture quality with longer exposure time.
- **Effects** select different effects for your picture.
- Frames add a frame to your picture.
- Picture quality select quality for your picture.

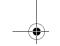

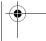

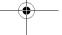

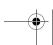

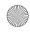

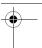

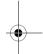

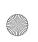

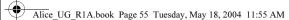

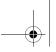

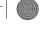

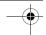

### **Imaging**

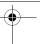

### Take a self-portrait

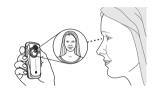

- Hold the phone as shown in the illustration. You can see your reflection in the mirror provided.
- **2** Press and hold an on the side of the phone to activate the camera. Press an again to take the picture.

# Saving pictures and video clips

When you have taken a picture or recorded a video clip, the phone automatically saves it in a folder in **File manager** in the phone.

### Sending pictures and video clips

When you have taken a picture or recorded a video clip, you can send them instantly in a picture message. To exchange pictures and video clips

using other transfer methods → 56 Exchanging pictures.

# To take and send a picture

- **1** Activate the camera. Press **1** to switch to camera if the video recorder is activated.
- **2** ► Capture ► Send and create your picture message.

### To record and send video clips

- **1** Activate the camera. Press **(©)** to switch to video recorder if the camera is activated.
- 2 ► Record to start the video recording, ► Stop to end the recording.
- When you have finished your recording, select Play to view the video clip or Send and create your picture message to send the video clip.

# **Pictures**

Your phone comes with a number of pictures. You can delete these pictures if you, for example, want to free memory. All pictures are saved in File manager ▶ Pictures. You can:

 Have a picture as a wallpaper and as a screen saver.

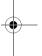

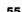

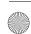

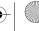

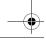

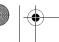

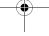

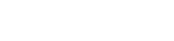

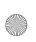

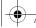

Alice UG R1A.book Page 56 Tuesday, May 18, 2004 11:55 AM

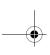

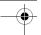

### **Imaging**

# R1A Draft for US FCC approval only

- Assign a picture to a contact in the phonebook. ⇒ 21 To add a picture or a personal ringtone to
- Exchange pictures using the infrared port, picture messages or email.

#### **Animations**

You can save animations in your phone. Animations are handled like pictures.

# **Handling pictures**

You can add, edit or delete pictures in File manager. The number of pictures that you can save depends on the size of the pictures. File types supported are GIF, JPEG, WBMP, PNG and BMP.

### To view your pictures

- 1 ► File manager ► Pictures.
- **2** The pictures are shown in thumbnail view. To get a full view ► View.

# **Editing pictures**

When editing pictures press ①, ②, ③, ② or use the keys as follows:

- **(2)** *exit the picture editor*
- © undo

- 1 left up
- 2 up
- (3) right up (6) right
- (4) left
- (5) activate tool
- (9) right down
- \* select tool (D)

(7) left down (B) down

(#) select colour

# To edit and save a picture

- 1 ► File manager ► Pictures and scroll to the picture you want ▶ More.
- 2 ► Use ► Edit. You can now start to edit the picture. To edit pictures taken with the camera, you must select 160x120 or 320x240 as picture size. ► More ► Save picture to save the picture.

# **Exchanging pictures**

You can exchange pictures using the infrared port, cable, picture messages or email. Please note that you are not allowed to exchange copyrightprotected material. For more information on sending pictures in messages  $\Rightarrow$  36 Messaging.

### To send a picture

1 ► File manager ► Pictures and scroll to the picture you want ▶ More ▶ Send.

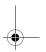

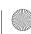

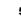

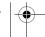

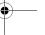

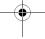

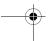

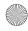

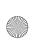

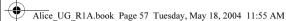

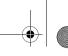

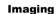

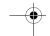

**2** Select a transfer method.

# To receive and save a picture

- 1 Open the message you received the picture in, or turn on the infrared port if this transfer method is being used to send the picture.
- 2 If you received the picture in a message ➤ More ➤ Save items ➤ Save. If you received the picture via Infrared, follow the instructions that appear on the screen.

# Screen saver and wallpaper

The phone has a screen saver that is activated automatically when the phone has been in idle mode for a few seconds. After a few more seconds, the screen saver changes to sleep mode, to save power. If you have a picture as wallpaper, this picture is shown in standby mode.

### To use a picture as screen saver

- 1 ► Settings ► the Display tab ► Screen saver ► Picture.
- **2** Select the picture you want to use as screen saver.

# To set a picture as wallpaper

➤ Settings ➤ the Display tab ➤ Wallpaper ➤ Picture and select the picture you want to use as wallpaper.

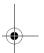

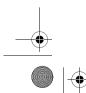

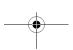

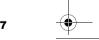

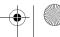

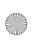

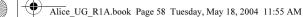

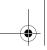

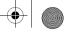

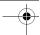

#### **Entertainment**

# **R1A** Draft for US FCC approval only

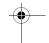

# **Entertainment**

Media player, sounds, themes, games.

# Media player

The media player can play both music and video. You can play music and video clips that you receive in a picture message, or that you download to your phone. The following are supported by the media player: MP3, MP4, 3GP and WAV (with 16 kHz as maximum sample rate).

You can also stream music and videos from Web sites. When streaming, links have to be 3GPP compatible.

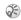

Turn the Media player off before using voice dialling. Scroll to the Media player and press ( to turn off.

# Music and video clips

You can play music and video clips that you have saved in your phone. The music list keeps on playing until you press Pause.

### To play music

▶ Media player and select a file ▶ Play.

# To view a video clip

► Media player ► More ► Play video and select the video clip you want to view.

# Media player control

- **Pause** to pause the playback.
- Press and hold @ and @ to rewind and fast forward when playing music tracks.
- Press 🕲 or 🕲 to move up in the music list.
- Press or or to move down in the music list.

# **Media player options**

- ► More to view the following options:
- Play video play videos.
- Play music play music.
- Information view information about the current track or video.
- **Delete song/Delete video** delete the file from the phone.
- Equalizer change the settings of the treble and bass when playing music.
- Minimize minimize the media player and return to standby. The music continues to play and you can use other applications and functions in the phone.

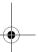

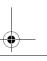

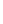

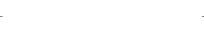

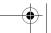

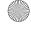

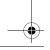

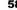

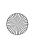

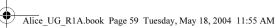

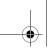

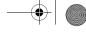

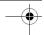

#### **Entertainment**

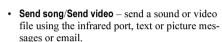

**Random** – change the playback order of songs, in order or randomized.

#### Online music and videos

You can view videos and listen to music on a Web site by streaming them to your phone. When you select a link for streaming, the media player opens automatically. Links for streaming can be saved as bookmarks in the phone. In order to stream, you must create a data account, • 64 Setting up Internet and email.

# To stream saved music and videos

- 1 ► Internet services ► More ► Bookmarks.
- **2** Select a link to stream. The media player will open and play the streaming music or video.

# PlayNow™

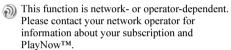

With the PlayNow<sup>TM</sup> service, you can pre-listen to music tones before you decide to purchase and download them into your phone. Each music tone is part of an original song and is optimized for your Sony Ericsson mobile phone.

# **Before you start**

First make sure that:

- You have a phone subscription that supports GPRS data transmission.
- · You have entered the correct settings in your phone. Settings are available at www.SonyEricsson.com/support. You can also receive settings in a text message from your network operator or service provider.
- · You may also have to register as a WAP user with your service provider or network operator.
- Free memory in your phone.

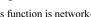

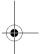

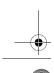

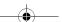

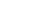

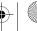

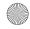

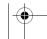

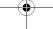

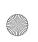

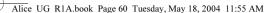

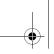

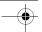

#### **Entertainment**

# R1A Draft for US FCC approval only

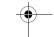

# **Accessing the PlayNow music tone** list

By selecting the PlayNow icon, you download the PlayNow music tone list to your phone. You can now listen to a music tone in the list.

## To listen to a music tone

▶ PlayNow and select a music tone that you want to listen to.

# Downloading a music tone from the PlayNow list

The total price for the download is the price appearing on the screen when you select to download and save a music tone. Your phone bill or prepay phone card will be charged by your network operator after you have purchased the tone.

#### To download a music tone

**1** When you have listened to a music tone that you want to download, first verify the purchase details above, then read the terms and conditions provided in the phone kit. By agreeing to purchase in the phone, you also agree to accept these conditions.

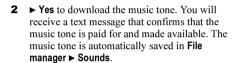

The service may not always be available in all countries or when you are using a network other than your network operator's – a message will appear to inform you about this when selecting the PlayNow icon.

# **Ringtones and melodies**

Your phone comes with a number of standard and polyphonic melodies that can be used as ringtones. You can exchange melodies via the infrared port or cable. Please note that you are not allowed to exchange copyright-protected material.

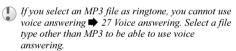

### To select a ringtone

▶ Settings ▶ the Sounds & alerts tab ▶ Ringtone.

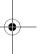

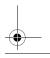

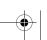

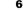

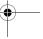

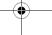

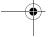

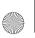

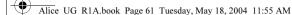

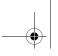

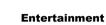

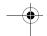

### To turn the ringtone on or off

Press and hold (#) from standby. All signals except the alarm signal are turned on or off.

# To set the ringtone volume

- 1 ► Settings ► the Sounds & alerts tab ► Volume and press or or to decrease or increase the volume.
- **2** ► Save to save the setting.

# **Caller-specific ringtones**

If your subscription includes the Calling Line Identification (CLI) service, you can assign a personal ringtone to up to ten callers,  $\Rightarrow$  21 To add a picture or a personal ringtone to a contact.

# Vibrating alert

You can choose to be notified of an incoming call by the buzzing of the vibrating alert. You can set:

- On all the time.
- On if in Silent on when the ring volume is turned off or when you have set the phone to silent.
- Off all the time.

▶ Settings ▶ the Sounds & alerts tab ▶ Vibrating **alert** and select the setting you want.

### Sounds and alerts options

To set the vibrating alert

From Settings ▶ the Sounds & alerts tab. you can

- Message alert select how you want to be notified of an incoming message.
- **Key sound** select what sound you want the keys to make when you press them.

### Composing

You can compose and edit melodies to use as ringtones using the  $MusicDJ^{TM}$ . A melody consists of four tracks - Drums, Basses, Chords and Accents. A track contains a number of music blocks. The blocks consist of pre-arranged sounds with different characteristics. The blocks are grouped into Intro, Verse, Chorus, and Break. You compose a melody by adding music blocks to the tracks.

#### To compose a melody

1 ► Entertainment ► MusicDJ™.

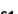

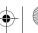

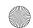

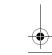

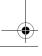

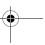

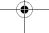

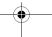

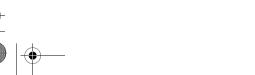

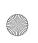

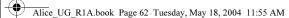

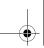

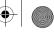

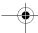

#### **Entertainment**

# **R1A** Draft for US FCC approval only

2 Choose to Insert, Copy and Paste blocks to compose your melody. Use ①, ②, ③ or ② to move between the blocks. Press (C) to delete a block. ► More to view more options.

To edit a previously created melody ► File manager ► Sounds and select the melody ► More ► Use ► Edit.

# Sending and receiving

You can send and receive melodies in several ways, for example using the infrared port, email or text or picture messages.

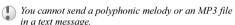

#### To send a melody

- 1 ► File manager ► Sounds and select a melody.
- **2** ► More ► Send and select a transfer method.

#### To receive a melody

- 1 Open the message you received the melody in, or turn on the infrared port if this transfer method is being used to send the melody.
- **2** When you receive the melody, follow the instructions that appear on the screen.

# Sound recorder

With the sound recorder, you can record either your own memos or calls. Recorded sounds can also be set as ringtones. Recording of all conversation is stopped if a participant ends the call. Recording of all sound stops automatically if you receive a call. Recordings are automatically saved in the phone.

(in some countries or states it is required by law that you inform the other person before recording the call.

#### Recording options

► More to view the following options: Record new, Send, Rename, Delete, Recorded sounds.

#### To start a sound recording

- 1 ► Entertainment ► Record sound.
- **2** Wait until you hear a tone. When the recording starts, Recording is displayed together with the time of the current recording (increasing).

### To end and play a sound recording

▶ Save to end the recording, and ▶ Play to listen to the recording.

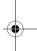

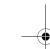

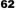

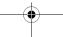

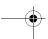

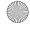

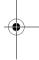

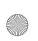

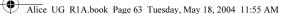

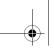

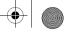

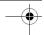

#### **Entertainment**

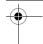

# To listen to your recordings

- 1 ► File manager ► Sounds and select the recording you want to hear.
- 2 ► Play to listen to the recording. Press ( and (a) to go to the previous or next recording. **Stop** to stop playback.

# **Themes**

You can change the appearance of the screen, for example, the colours and wallpaper, by using themes. Your phone comes with some predefined themes. You cannot delete these, but you can create new themes and download them to your phone. For more information, visit www.SonyEricsson.com/ support.

#### To select or change a theme

► File manager ► Themes and select a theme.

### **Exchanging themes**

You can exchange themes using the infrared port or email. Please note that you are not allowed to exchange copyright-protected material.

# To send a theme

- 1 ► File manager ► Themes and select a theme ► More ▶ Send.
- **2** Select a transfer method.

#### To receive and save a theme

- 1 Open the message you received the theme in, or turn on the infrared port if this transfer method is being used to send the theme.
- **2** When you receive the item, follow the instructions that appear on the screen.

#### To download a theme

- ► File manager ► Themes and scroll to a direct link
- ► Go to.

#### Games

Your phone has several entertaining games. You can also download games and applications directly to the folders in your phone. Help texts are available for most games.

# To start and end a game

**1** ► Entertainment ► Games and select a game ► Start.

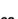

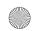

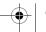

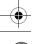

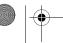

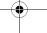

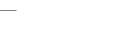

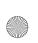

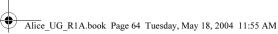

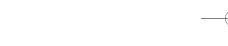

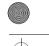

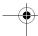

**2** ► More to read help texts. Press ( to end the game.

## To download a game

- ► Entertainment ► Games and scroll to a direct link
- ► Go to.

# **Connectivity**

Internet and email settings, synchronizing, infrared.

R1A Draft for US FCC approval only

# Internet

# **Setting up Internet and email**

- in order to use the Internet, and send and receive picture and email messages, you need the following:
  - · A phone subscription that supports data transmission.
  - Settings entered in your phone.
  - · You may also have to register as an Internet and email user with your service provider or network operator.

# **Entering Internet and email settings**

Settings may already be entered when you buy your phone. If not, you can enter the settings in the following ways:

• You can receive settings in a text message from your network operator or service provider. Settings are also available at www.SonyEricsson.com/support.

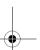

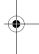

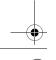

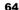

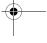

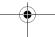

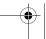

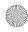

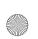

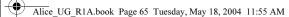

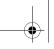

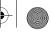

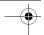

# Connectivity

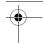

- You can enter settings by using the setup wizard.
- You can enter or edit settings manually.
- Some settings are not mandatory. Please consult your network operator or service provider for more information. You can also visit www.SonyEricsson.com/ support for more information about setting up Internet.

# Receiving settings in a text message

Your network operator or Internet service provider may be able to send the required data account, Internet and email settings direct to your phone in a text message.

# **Requesting settings from Sony** Ericsson

Use a PC to go to www.SonyEricsson.com/support to request that a text message be sent to your phone with the settings you need.

# Setting up with the wizard

If your phone is not set up for Internet, you can ask your network operator or service provider to provide you with Internet settings information.

Then you can simply use the wizard in your phone to help guide you through the relevant settings.

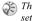

The wizard is automatically turned on if no Internet settings exist in your phone and you start the browser.

### **Using Internet**

Your phone has a browser that uses WAP (Wireless Application Protocol) or HTTP (Hyper Text Transfer Protocol) to access the Internet.

### To select an Internet profile

► Connectivity ► Internet settings ► Internet profiles and select the profile you want to use.

### To start browsing

Scroll to your online service or operator menu, and select a service.

# To stop browsing

More ► Exit browser.

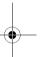

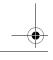

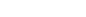

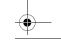

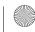

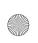

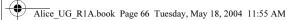

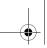

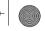

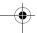

# **R1A** Draft for US FCC approval only

# **Options when browsing**

▶ More to view different browsing options. The options may vary depending on which site you are visiting.

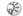

If you select an email address when browsing a Web site, you can send a text message to that address.

The options menu always contains the following:

- Exit browser disconnect and go to standby.
- · Go to the homepage set for the current Internet profile, for example, Sony Ericsson.
- **Bookmarks** add the site you are currently browsing to your list of bookmarks, or view the list of bookmarks. Select to stream music or vid-
- Enter address enter the Web page address of a site you want to visit. ▶ New address to enter a new Web page address or select one of the 10 addresses latest entered. When you enter a Web page address, the normal http:// prefix is not needed
- **History** list of previously visited sites.
- **Refresh page** refresh the contents of the Web
- Save picture save a picture from the site.

- Send link send a link to the current site to another phone.
- Status display current status information, for example, profile, access type, connection time, data rate, security, address.
- Make a call/End call if your subscription supports it, you can make a call while browsing the Internet by selecting Make a call. ▶ End call to end the call and continue browsing.

# **Using bookmarks**

You use bookmarks in your mobile phone just as you do with a PC Internet browser. You can create and edit bookmarks.

#### To work with bookmarks

- 1 ► Internet services ► More ► Bookmarks and select a bookmark ► More.
- 2 Select an option.

#### **Downloading**

You can download, for example, pictures, themes, games and ringtones, from Web sites directly to

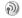

(a) Contact your network operator or service provider for more information if menu options are not available.

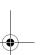

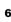

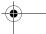

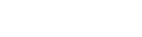

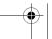

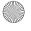

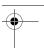

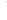

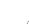

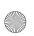

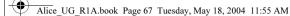

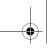

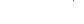

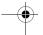

# R1A Draft for US FCC approval only

### To download from wap.sonyericsson.com

- 1 ► Internet services ► More ► Bookmarks ► Sony Ericsson.
- **2** Select what you want to download and follow the instructions that appear.

# Stored information

When browsing, you can save information in your

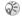

(1) It is advisable to clear any sensitive information about previously visited Internet services. This is to avoid a security risk if your phone is misplaced, lost or stolen.

The following information can be saved:

- · Cookies improve site access efficiency.
- Passwords improve server access efficiency.

## To allow or clear cookies in your phone

► Connectivity ► Internet settings ► Cookies and select an option and confirm.

### To clear the password list

► Connectivity ► Internet settings ► Clear passwords and ▶ Yes to confirm.

### Using applications for Java™

You can run applications for Java<sup>™</sup> on your phone. A number of these applications need to connect to the Internet to receive information, for example, games that download new levels from a game server or news applications that download instant news from a Web site.

You need an HTTP Internet profile to allow applications for Java<sup>TM</sup> to connect to the Internet. Please contact your network operator or service provider for the correct settings.

# To select a profile for Java™

- 1 Scroll to Connectivity ▶ Settings for Java™ ▶ Internet profiles.
- **2** Select the HTTP profile you want to use.

### **Internet security**

Your phone has support for both WAP and HTTP secure browsing. To activate a secure connection to the WAP gateway, you need to turn on security in your Internet profile. If your Internet profile is a

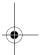

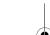

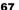

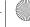

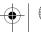

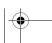

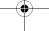

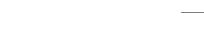

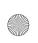

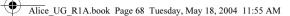

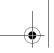

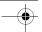

# **R1A** Draft for US FCC approval only

HTTP profile, the connection will be secure if the URL starts with https://.

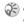

Security for a connection between a WAP gateway and a WAP service provider is the responsibility of the WAP service provider.

### To turn on a secure connection (WAP)

- 1 ► Connectivity ► Internet settings ► Internet profiles and select a profile ► More ► Settings.
- **2** Turn on security.

### **Trusted certificates**

To establish a secure connection when using certain Internet services, for example, banking, you need certificates in your phone.

Trusted certificates are used to verify the WAP gateway or the HTTP server that you are connecting to. Your phone may already contain trusted certificates when you buy it. You can also download new certificates using the browser.

#### To check the certificates in your phone

► Connectivity ► Internet settings ► Security ► Trusted cert.

# **Synchronizing**

You can synchronize your mobile phone contacts, appointments, tasks and notes with similar programs in, for example, a PC or mobile phone using the infrared port or a cable, and with similar programs on the Internet using WAP or HTTP. Please also visit www.SonyEricsson.com/support for more information about synchronizing.

# To select sync order for names ▶ Phonebook ▶ Options ▶ Advanced ▶ Sync. order to select the order in which first and last name appear in the phone when you synchronize contacts.

# Synchronization with nearby devices

Install the synchronization program from the CD that comes with your phone or download it from www.SonyEricsson.com/support.

For more information, please refer to the synchronization software online help.

# Remote synchronization with Internet programs

Contact your network operator for more information about the programs on the Internet with which you can synchronize, and to receive

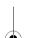

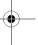

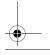

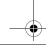

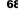

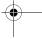

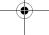

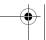

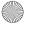

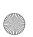

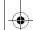

Alice\_UG\_R1A.book Page 69 Tuesday, May 18, 2004 11:55 AM

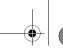

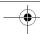

# R1A Draft for US FCC approval only

Connectivity

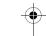

username, password and addresses for the different programs. You must also have a Internet profile set in your mobile phone • 64 Setting up Internet and email.

# To enter the remote synchronization settings

- 1 ► Connectivity ► Synchronization ► New account. If you do not have an account, you will be asked if you want to create an account. ▶ Yes to create a new account.
- **2** Enter a name for the new account **▶ Continue**. A list of options to enter will appear. Add the server address of the synchronization server, a server username and a server password. ► **OK** when you have entered each setting.
- **3** Select **Connection** and select the WAP or HTTP profile that you want to use for the synchronization.
- **4** Select **Applications** and select the applications that you want to synchronize, for example, Phonebook ► OK.
- **5** Select **Application settings** and select application. Enter the name of the database and, if required, your username and password ► OK.

**6** Press (**≤**) ► **Save** to save your new account.

## To start the remote synchronization

► Connectivity ► Synchronization and select a remote account ▶ Start.

# **Infrared port**

You can use the infrared port to establish contact between your phone and a PC or another device equipped with an infrared port. You can, for example, synchronize calendar items, \$\infty\$ 68 Synchronizing, and send items such as pictures and

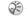

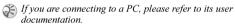

#### To turn the infrared port on

► Connectivity ► Infrared port ► 10 minutes to turn on infrared for 10 minutes only.

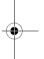

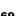

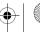

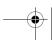

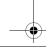

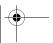

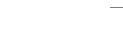

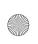

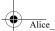

Alice\_UG\_R1A.book Page 70 Tuesday, May 18, 2004 11:55 AM

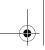

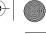

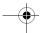

#### **More features**

# To connect two devices.

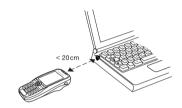

- **1** Place your phone as in the picture. The infrared port on the phone must face the infrared port on the other device.
- **2** Your phone now establishes contact with the other device.

# To send an item using the infrared port (example: a contact)

- Make sure that the infrared port of both devices is on. ► Phonebook and select a contact, when contacts is default phonebook.
- 2 ► More ► Send contact ► Via infrared.

# R1A Draft for US FCC approval only

# **More features**

Time and date, alarm clock, calendar, tasks, SIM card lock, etc.

# Time and date

The time is always displayed in standby.

- To set the time ➤ Settings ➤ the General tab ➤ Time & date ➤ Time. Enter the time ➤ Save.
- To set the time format (12-hour or 24-hour clock) ► Format and select an option.
- To set the date and date format ➤ Settings ➤ the General tab ➤ Time & date ➤ Date.

#### Date

You can set the date and date format in **Settings** ► the **General** tab ► **Time & date** ► **Date**.

### **Advanced time settings**

In **Settings** ► the **General** tab ► **Time & date** you can set time zone and daylight saving time.

If you have activated **Auto time zone**, you are asked whether you want to update the time when your phone changes network. If you press **Yes**, the time is updated automatically.

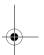

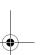

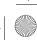

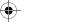

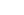

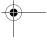

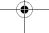

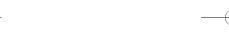

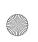

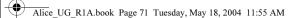

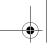

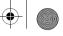

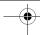

More features

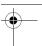

# Alarm clock

The alarm can be set to ring at a specific time within 24 hours, or recurrently at a specific time on several days. You can have both these alarms set at the same time. The alarm signal rings even if the phone is set to silent or turned off.

#### To set an alarm

▶ Organizer ▶ Alarms ▶ Alarm and enter the time ▶ Save.

### Using the alarm

- To change the alarm time, ▶ Organizer ▶ Alarms ► Alarm and enter a new time.
- To turn the alarm signal off when it rings, press any key. If you do not want the alarm to be repeated ► Turn off.
- To cancel the alarm ▶ Organizer ▶ Alarms ▶ Alarm ► Turn off.
- To set a recurrent alarm ➤ Organizer ➤ Alarms ➤ **Recurrent alarm**. Enter the time and select the days that you want the alarm to recur by scrolling and pressing Mark. ▶ Done to exit the menu.
- To select an alarm signal ➤ Organizer ➤ Alarms ➤ Alarm signal.

# Calendar

You can use the calendar to keep track of important meetings. The calendar can be synchronized with a PC calendar or with a calendar on the Web  $\Rightarrow$  68 Synchronizing.

# **Appointments**

You can save up to 300 appointments depending on the size of each item. You can choose to add a new appointment or use an old one as a template by copying and editing it. You can also set reminders for appointments.

# To add a new appointment

- **1** ► Organizer ► Calendar and select the date for the appointment ► New appointment ► Add.
- **2** Enter date, subject, location and reminder. Confirm each entry.

#### To set reminders options

▶ Organizer ▶ Calendar ▶ More ▶ Advanced ▶ Reminders.

# **Reminders options**

► Always if you want the reminder to sound even though the phone is turned off. When the reminder

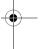

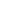

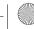

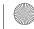

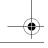

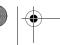

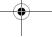

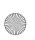

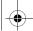

Alice UG R1A.book Page 72 Tuesday, May 18, 2004 11:55 AM

A reminders option set in the calendar affects a

1 Organizer ➤ Calendar and select a day on which you have an appointment (marked in

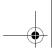

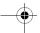

#### **More features**

off the reminder.

# R1A Draft for US FCC approval only

sounds ► Yes to read the appointment. ► No to turn

9 Next year

7 Back a year C Today's date

# **Calendar settings**

- ► Organizer ► Calendar ► More and select an option.
- View week select, add, edit or delete appoint-
- New appointment add a new appointment.
- Change date— change the date of your calendar.
- Advanced for options to find, delete all, set reminders or select a start day for the week.

# Find an appointment

You can search for appointments that contain a specific text.

### To search for appointments

- ▶ Organizer ➤ Calendar ➤ More ➤ Advanced ➤ Find.
- **2** Enter the text you want to search for **▶ OK**. Appointments that match your search are shown. ▶ View to view your appointments or ▶ More for options to reschedule, edit, send, copy or delete.

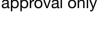

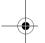

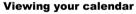

2 Scroll to the appointment ► View.

reminders option set in tasks.

To view an appointment

To view your calendar content ▶ Organizer ▶ **Calendar**. Days on which you have appointments are marked in bold. ► More ► View week to view a certain week.

# Navigating in your calendar

Use the navigation key to move between days or weeks. In the monthly and weekly views, you can also use the keypad as follows.

1 Back a week

3 Next week

(4) Back a month

6 Next month

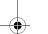

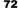

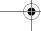

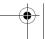

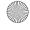

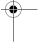

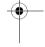

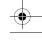

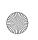

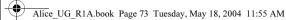

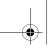

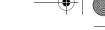

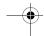

#### **More features**

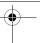

#### **Exchanging appointments**

You can send and receive appointments using the infrared port or picture messaging.

#### To send an appointment

In the list of appointments for a certain day, select the item you want to send ▶ More ▶ Send and select a transfer method.

#### Receiving an appointment

When Add appointment? is displayed ▶ Yes to save the appointment.

#### **Tasks**

You can keep track of phone calls you need to make or tasks that you need to do. You can save up to 80 tasks depending on the size of each item. You can choose to add a new task or use an old one as a template by copying and editing it. You can also set a reminder for a task.

#### To add a new task

- 1 ▶ Organizer ▶ Tasks ▶ New task ▶ Add.
- **2** Select a category. If the category is a phone call, enter the phone number **► Continue**.
- 3 Enter a subject ► Continue.

**4** If you want to set a reminder for your task ▶ Yes.

#### To set reminders

► Organizer ► Tasks and select a task ► More ► Reminders.

#### **Reminders options**

► Always if you want the reminder to sound even though the phone is turned off. When the reminder sounds ► Yes to read the task, or to call the phone number in a phone task. ▶ No to turn off the reminder.

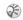

A reminders option set in tasks affects a reminders option set in the calendar.

#### To view a task

▶ Organizer ▶ Tasks and select a task ▶ View.

#### **Exchanging tasks**

You can send and receive tasks using the infrared port or picture messaging.

#### To send a task

1 In the list of tasks for a certain day, select the item you want to send ▶ More ▶ Send.

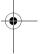

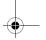

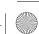

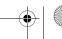

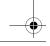

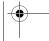

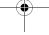

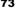

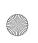

Alice UG R1A.book Page 74 Tuesday, May 18, 2004 11:55 AM

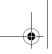

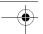

#### **More features**

# R1A Draft for US FCC approval only

**2** Select a transfer method.

#### Receiving a task

When **Add task?** is displayed **▶Yes** to save the appointment or task.

#### Notes

If you need to remember something, you can make a note of it in your phone. You can save up to 10 notes.

#### To add a note

► Organizer ► Notes ► New note ► Add and enter the note ▶ Save.

#### To handle the notes

- **1** ► Organizer ► Notes and a list of notes appears.
- 2 Select the note that you want to handle. ► More to edit, show a note in standby (or hide it), send or delete a note.

#### **Exchanging notes**

You can send and receive notes using the infrared port or picture messaging. You can also synchronize notes with a PC \(\rightarrow\) 68 Synchronizing.

#### To send a note

► Organizer ► Notes and select the note that you want to send ► More ► Send and select a transfer method.

#### To receive a note

**Add note?** appears ▶ **Yes** to save the note among your other notes.

#### **Profiles**

Your phone has predefined profiles that are set to suit a certain environment. For example, the ringtone is turned off in the **Meeting** profile.

You can reset all profile settings to the way they were set when you bought your phone.

#### **Automatic activation**

Some profiles, for example **in car**, are automatically activated when used with a specific accessory. When the accessory is disconnected, the profile is changed back.

#### To select a profile

▶ Settings ▶ the General tab ▶ Profiles ▶ Select profile.

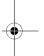

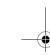

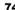

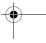

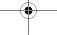

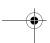

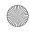

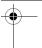

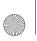

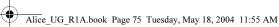

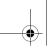

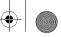

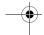

#### **More features**

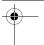

#### To change a profile setting

► Settings ► the General tab ► Profiles ► Edit profile and select the setting that you want to change.

#### To rename a profile

- ► Settings ► the General tab ► Profiles ► Edit profile
- ► Profile name.

#### To reset all profile settings

► Settings ► the General tab ► Profiles ► Reset profiles.

## **Stopwatch**

Your phone has a stopwatch that can save several laps. The stopwatch continues to run when you answer an incoming call.

#### To use the stopwatch

- 1 ► Organizer ► Stopwatch ► Start.
- **2** ► Stop or ► New lap if you want a lap time.
- **3** To reset the stopwatch ▶ **Reset**.

#### Timer

Your phone has a built-in timer. When the signal rings, press any key to turn it off.

#### To set the timer

► Organizer ► Timer and enter the hours, minutes and seconds after which you want the timer to go

#### Display light

The display light can be set to On, Off, Automatic or **Power save.** Power save is the default setting for the display light and is designed to optimize standby time. Your screen is turned off completely a few seconds after you last press a key. Press any key and the screen turns on again. In automatic mode, the display light is turned off a few seconds after you last press a key.

#### To set the display light

► Settings ► the Display tab ► Light.

## Start-up screen

When you turn your phone on or off, the Sony Ericsson start-up screen appears. Your network operator's own start-up screen may appear instead. You can also set your own start-up screen.

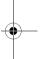

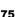

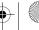

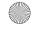

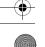

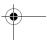

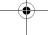

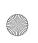

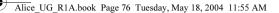

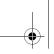

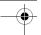

#### **More features**

# **R1A** Draft for US FCC approval only

#### To select a start-up screen

► Settings ► the Display tab ► Start-up screen and select a file for the start-up screen.

#### Calculator

The phone has a calculator, which can add, subtract, divide and multiply.

#### To use the calculator

- ► Organizer ► Calculator.
- Press @ or @ to select ÷ x + . % =
- Press (C) to delete the figure.
- Press (\*) to enter a decimal point.

#### SIM card lock

The SIM card lock protects your subscription, but not your phone itself, from unauthorized use. If you change SIM cards, the phone still works with the new SIM card.

Most SIM cards are locked at the time of purchase. If the SIM card lock is on, you have to enter a PIN (Personal Identity Number) every time you turn on your phone.

If you enter your PIN incorrectly three times in a row, the SIM card is blocked. This is indicated by the message PIN blocked. To unblock it, you need

to enter your PUK (Personal Unblocking Key). Your PIN and PUK are supplied by your network operator. You can edit your PIN and select a new four- to eight-digit PIN.

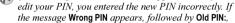

the message Wrong PIN appears, followed by Old PIN:, you entered your old PIN incorrectly.

If the message Codes do not match appears when you

#### To unblock your SIM card

- 1 When **PIN blocked** is displayed, enter your PUK ► OK.
- 2 Enter a new four- to eight-digit PIN ▶ OK.
- **3** Re-enter the new PIN to confirm **▶ 0K**.

#### To edit your PIN

- 1 ► Settings ► the General tab ► Locks ► SIM lock ► Change PIN.
- 2 Enter your PIN ► OK.
- **3** Enter a new four- to eight-digit PIN ▶ **OK**.
- Re-enter the new PIN to confirm ▶ **OK**.

#### To turn the SIM card lock on or off

- ▶ Settings ▶ the General tab ▶ Locks ▶ SIM lock ► Protection and select On or Off.
- 2 Enter your PIN ► OK.

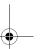

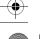

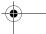

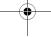

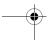

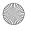

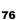

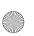

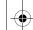

Alice UG R1A.book Page 77 Tuesday, May 18, 2004 11:55 AM

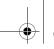

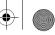

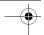

# R1A Draft for US FCC approval only

#### **More features**

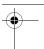

## **Keypad lock**

You can lock the keypad to avoid dialling a number by accident.

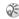

Calls to the international emergency number 112 can still be made, even when the keypad is locked.

#### **Automatic keylock**

Automatic keylock means the keypad is locked a short while after you last press a key.

#### To set the automatic keylock

▶ Settings ▶ the General tab ▶ Locks ▶ Automatic keylock.

#### To lock the keypad manually

Press (\*) ► Lock keys.

You can still answer an incoming call and the keypad locks again after it. The keypad remains locked until you unlock it manually. To unlock the keypad, press (★) ► Unlock.

#### **Phone lock**

The phone lock protects the phone against unauthorized use if it is stolen and the SIM card is

exchanged. You can change the phone lock code (0000) to any four- to eight-digit personal code.

#### Phone lock on

If the phone lock is on, the message Phone locked appears each time you turn on the phone. Enter your code followed by **OK** to use your phone.

#### **Automatic phone lock**

If the phone lock is set to automatic, you do not need to enter your phone lock code until a different SIM card is inserted in the phone.

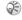

(i) It is important that you remember your new code. If you should forget it, you have to hand in your phone to your local Sony Ericsson retailer.

#### To set the phone lock

- 1 ► Settings ► the General tab ► Locks ► Phone lock ▶ Protection and select an alternative.
- **2** Enter the phone lock code ► **OK**.

#### To edit your phone lock code

- ► Settings ► the General tab ► Locks ► Phone lock
- ▶ Change code.

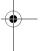

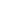

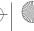

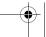

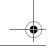

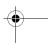

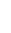

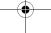

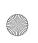

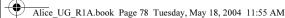

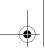

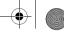

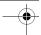

#### **More features**

# **R1A** Draft for US FCC approval only

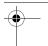

#### Code memo

Instead of having to remember all the different security codes for credit cards, for example, you can save them in the code memo in your phone. Then all you need to remember is the passcode to open the code memo. You can save a maximum of 10 codes in the code memo.

#### **Checkword and security**

To confirm that you have entered the correct passcode for the code memo and to prevent unauthorized access to your codes, you must enter a checkword.

When you enter your passcode to open the code memo, the checkword is shown for a short time. If the passcode is correct, the correct codes are shown. If you enter the incorrect passcode, the checkword and the codes that are shown are also incorrect.

Factors strengthening the security of the code memo function are:

- You get no feedback about whether the passcode is correct, except for the checkword, and only you know the checkword.
- All codes are encrypted in the phone.

• When you access your codes, they are shown for a limited time only.

#### To open code memo for the first time

- 1 ► Organizer ► Code memo. A message with instructions is displayed ▶ Continue.
- **2** Enter a four-digit passcode to open code memo ► Continue.
- **3** Re-enter the new passcode to confirm.
- Enter a checkword (maximum 15 characters) ▶ Done. The checkword can consist of both letters and numbers. The next time you open the code memo, your checkword appears after you enter the passcode, and then your added codes are shown.

#### To add a new code

- 1 ► Organizer ► Code memo and enter your passcode ► New code ► Add.
- **2** Enter a name associated with the code, for example, the name of the credit card company ► Continue.
- 3 Enter the code ➤ Done.

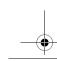

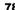

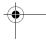

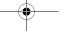

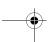

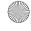

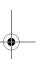

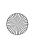

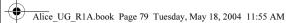

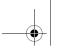

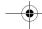

#### **More features**

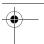

#### To change the passcode

- 1 Open code memo as described above ► More ► Change passcode.
- 2 Enter your new passcode ► Continue.
- **3** Re-enter the new passcode ► **Continue**.
- **4** Enter a checkword **▶ Done**.

#### Forgot your passcode?

If you forget your passcode, just enter any passcode to access the code memo function. The checkword and codes that are then shown are incorrect. You must now reset the code memo.

#### To reset code memo

- 1 ► More ► Reset.
- 2 Reset code memo? is displayed ► Yes. The code memo is reset and all entries are cleared. The next time you enter the code memo, you must start at 

  → 78 To open code memo for the first time.

#### **Online services**

Online services are customized services offered by network operators, independently of mobile phones and mobile phone manufacturers.

A SIM card which supports online services works in the same way as a normal SIM card. When you have inserted your SIM card and turned on your phone, your network operator can download data to your SIM card. When you restart your phone after the first data download, a new submenu appears under the menu.

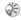

This menu only appears if your SIM card supports this service. Your phone may not support all of the services offered. Some network operators may not use the name "Online services".

## To enter your new menu system

► Connectivity ► Online services.

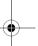

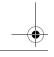

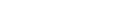

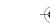

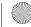

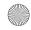

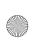

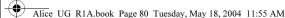

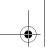

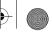

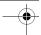

#### **Troubleshooting**

# R1A Draft for US FCC approval only

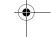

# **Troubleshooting**

Why doesn't the phone work the way I want?

This chapter lists some problems that you might encounter while using your phone. Some problems require that you call your service provider, but most of the problems you can easily correct yourself.

However, if you need to hand in your phone for repair, please note that you may lose information and content that you have saved in your phone. You are advised to make a copy of such information before handing your phone in for repair.

#### **Master reset**

You can return the phone to its original state by deleting the changes that you have made to settings, and the content that you have added or edited.

- If you select Reset settings, the changes that you have made to settings will be deleted.
- If you select Reset all, in addition to your changes to settings, all contacts, messages, personal data, and content that you have downloaded, received or edited will also be deleted.

#### To reset the phone

- 1 ► Settings ► the General tab ► Master reset.
- 2 ► Reset settings or ► Reset all.
- **3** Enter the phone lock code (0000 or the new code if you have changed it)  $\triangleright$  **OK**.

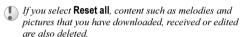

#### The phone cannot be switched on

Recharge or replace the battery. 

5 To insert the SIM card and charge the battery.

#### No indication of charging

When you start charging a battery that is empty or a battery that has not been used for a long time, it may take up to 30 minutes before the battery icon appears in the screen.

#### Menu language

If the screen shows a language that you do not understand, you can always choose Automatic (determined by your SIM card) by pressing ® 8888 ® in standby. You can always choose English by pressing ® 0000 ® in standby.

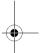

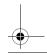

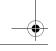

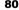

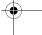

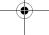

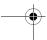

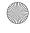

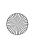

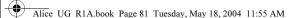

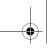

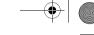

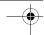

#### **Troubleshooting**

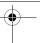

#### **Grey menu options**

Grey text indicates a function that is temporarily unavailable, for example, if a service is not activated, or if your subscription does not support the function. Since you cannot send themes, pictures and sounds that are copyright-protected, the **Send** menu is sometimes unavailable.

#### Insert SIM

There is no SIM card in the phone or you may have inserted it incorrectly. Insert a SIM card.  $\Rightarrow$  5 To insert the SIM card and charge the battery.

#### **Insert correct SIM card**

The phone is set to work only with certain SIM cards. Insert the correct SIM card.

#### SOS calls only

You are within range of a network, but you are not allowed to use it. However, in an emergency, some network operators allow you to call the international emergency number 112. **▶** 19 Emergency calls

#### No network

There is no network within range or the received signal is too weak. You have to move to get a signal that is strong enough.

#### Wrong PIN/Wrong PIN2

You have entered your PIN or PIN2 incorrectly. Enter the correct PIN or PIN2 ► Yes. 76 SIM card lock

#### Codes do not match

When you want to change a security code (for example your PIN) you have to confirm the new code by entering it again. The two codes that you have entered do not match.  $\Rightarrow$  76 SIM card lock.

#### PIN blocked/PIN2 blocked

You have entered your PIN or PIN2 incorrectly three times in a row. To unblock, > 76 SIM card lock.

#### **PUK blocked**

You entered your personal unblocking key code (PUK) incorrectly 10 times in a row. Contact your network operator or service provider.

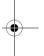

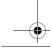

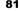

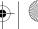

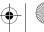

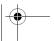

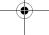

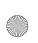

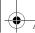

Alice UG R1A.book Page 82 Tuesday, May 18, 2004 11:55 AM

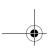

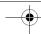

#### **Additional information**

# **R1A** Draft for US FCC approval only

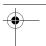

#### **Phone locked**

The phone is locked. To unlock the phone, **→** 77 Phone lock.

#### **Phone lock code**

Your phone comes with the phone lock code, 0000. You can change it to any four- to eight-digit code. ➡ 77 Phone lock.

#### **Number not permitted**

The fixed dialling function is activated and the number you have dialled is not on your fixed numbers list.  $\Rightarrow$  32 Fixed dialling.

#### Charging, alien battery

The battery you are using is not a Sony Ericssonapproved battery , **→** 85 Battery use and care.

# **Additional information**

Sony Ericsson Consumer Web site, safe and efficient use, warranty, declaration of conformity.

#### **Sony Ericsson Consumer Web site**

On www.SonvEricsson.com/support there is a support section where help and tips are only a few clicks away. Here you find the latest PC software updates and tips on how to use your product more efficiently.

#### **Guidelines for Safe and Efficient Use**

Please read this information before using your mobile phone.

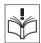

#### Recommendations

- Always treat your product with care and keep it in a clean and dust-free place.
- · Do not expose your product to liquid or moisture or humidity.
- · Do not expose your product to extreme high or low temperatures.
- Do not expose your product to open flames or lit tobacco products.
- · Do not drop, throw or try to bend your product.

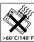

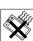

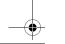

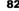

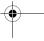

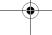

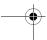

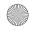

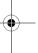

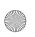

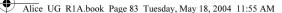

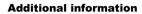

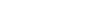

- Do not paint your product. · Do not use your product near medical equipment without requesting permission.
- Do not use your product when in, or around aircraft, or areas posted "turn off two-way radio".
- · Do not use your product in an area where a potentially explosive atmosphere exists.
- · Do not place your product or install wireless equipment in the area above vour car's air bag.
- · Do not attempt to disassemble your product. Only Sony Ericsson authorised personnel should perform service.

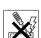

#### **Antenna**

Only use an antenna that has been specifically designed by Sony Ericsson for your mobile phone. Use of unauthorised or modified antennas could damage your mobile phone and may violate regulations, causing loss of performance and SAR levels above the recommended limits (see below).

#### Efficient use

Hold your mobile phone as you would any other phone. Do not cover the top of the phone when in use, as this affects call quality and may cause the phone to operate at a higher power level than needed, thus shortening talk and standby times.

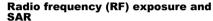

Your mobile phone is a low-power radio transmitter and receiver. When it is turned on, it emits low levels of radio frequency energy (also known as radio waves or radio frequency fields).

Governments around the world have adopted comprehensive international safety guidelines. developed by scientific organizations, e.g. ICNIRP (International Commission on Non-Ionizing Radiation Protection) and IEEE (The Institute of Electrical and Electronics Engineers Inc.), through periodic and thorough evaluation of scientific studies. These guidelines establish permitted levels of radio wave exposure for the general population. The levels include a safety margin designed to assure the safety of all persons, regardless of age and health, and to account for any variations in measurements.

Specific Absorption Rate (SAR) is the unit of measurement for the amount of radio frequency energy absorbed by the body when using a mobile phone. The SAR value is determined at the highest certified power level in laboratory conditions, but the actual SAR level of the mobile phone while operating mobile phone is designed to use the minimum power

Variations in SAR below the radio frequency exposure guidelines do not mean that there are

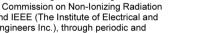

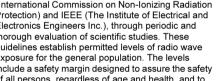

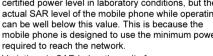

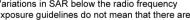

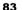

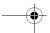

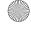

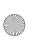

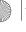

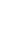

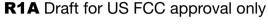

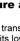

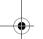

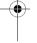

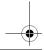

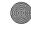

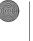

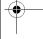

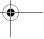

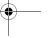

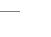

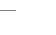

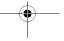

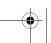

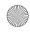

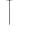

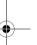

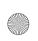

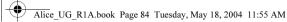

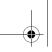

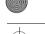

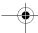

#### **Additional information**

# R1A Draft for US FCC approval only

variations in safety. While there may be differences in SAR levels among mobile phones, all Sony Ericsson mobile phone models are designed to meet radio frequency exposure guidelines.

Before a phone model is available for sale to the public, it must be tested and certified to the FCC that it does not exceed the limit established by the government-adopted requirement for safe exposure. The tests are performed in positions and locations (that is, at the ear and worn on the body) as required by the FCC for each model. For body worn operation, this phone has been tested and meets FCC RF exposure guidelines when the handset is positioned a minimum of 15 mm from the body without any metal parts in the vicinity of the phone or when used with the original Sony Ericsson body worn accessory intended for this phone. Use of other accessories may not ensure compliance with FCC RF exposure guidelines.

A separate leaflet with SAR information for this mobile phone model is included with the material that comes with this mobile phone. This information can also be found, together with more information on radio frequency exposure and SAR, on: www.sonyericsson.com.

#### Driving

Please check if local laws and regulations restrict the use of mobile phones while driving or require drivers

to use handsfree solutions. We recommend that you use only Ericsson or Sony Ericsson handsfree solutions intended for use with your product. Please note that because of possible interference to electronic equipment, some vehicle manufacturers forbid the use of mobile phones in their vehicles unless a handsfree kit with an external antenna supports the installation.

Always give full attention to driving and pull off the road and park before making or answering a call if driving conditions so require.

#### Personal medical devices

Mobile phones may affect the operation of cardiac pacemakers and other implanted equipment. Please avoid placing the mobile phone over the pacemaker, e.g. in your breast pocket. When using the mobile phone, place it at the ear opposite the pacemaker. If a minimum distance of 15 cm (6 inches) is kept between the mobile phone and the pacemaker, the risk of interference is limited. If you have any reason to suspect that interference is taking place, immediately turn off your mobile phone. Contact your cardiologist for more information.

For other medical devices, please consult the manufacturer of the device.

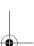

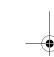

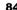

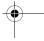

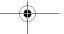

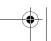

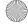

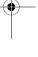

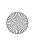

Alice UG R1A.book Page 85 Tuesday, May 18, 2004 11:55 AM

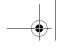

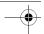

# **R1A** Draft for US FCC approval only

#### **Additional information**

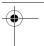

#### **CHILDREN**

DO NOT ALLOW CHILDREN TO PLAY WITH YOUR MOBILE PHONE OR ITS ACCESSORIES. THEY COULD HURT THEMSELVES OR OTHERS, OR COULD ACCIDENTALLY DAMAGE THE MOBILE PHONE OR ACCESSORY. YOUR MOBILE PHONE OR ITS ACCESSORY MAY CONTAIN SMALL PARTS THAT COULD BE DETACHED AND CREATE A CHOKING HAZARD.

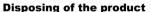

Your mobile phone should not be placed in municipal waste. Please check local regulations for disposal of electronic products.

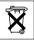

#### **Power supply**

Connect the AC power adapter only to designated power sources as marked on the product. Make sure the cord is positioned so that it will not be subjected to damage or stress. To reduce risk of electric shock, unplug the unit from any power source before attempting to clean it. The AC power adapter must not be used outdoors or in damp areas. Never alter the cord or plug. If the plug will not fit into the outlet, have a proper outlet installed by a qualified electrician.

#### **Emergency calls**

Mobile phones operate using radio signals, which cannot guarantee connection under all conditions. Therefore you should never rely solely upon any mobile phone for essential communications (e.g. medical emergencies).

Emergency calls may not be possible on all cellular networks or when certain network services and/or mobile phone features are in use. Check with your local service provider.

#### **Battery use and care**

We recommend that you fully charge the battery before you use your mobile phone for the first time. The battery should only be charged in temperatures between +5°C (+41°F) and +45°C (+113°F).

A new battery or one that has not been used for a long time could have reduced capacity the first few times it is used.

The talk and standby times depend on the actual transmission conditions when using the mobile phone. If the mobile phone is used near a base station, less power is required and talk and standby times are prolonged.

- · Warning! May explode if disposed of in fire.
- Use only Ericsson or Sony Ericsson branded original batteries and chargers intended for use with your mobile phone. Other chargers may not charge

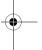

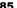

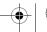

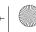

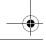

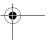

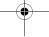

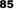

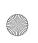

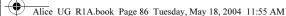

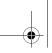

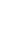

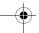

#### **Additional information**

# R1A Draft for US FCC approval only

sufficiently or may produce excessive heat. Using other batteries and chargers could be dangerous.

- Do not expose the battery to liquid.
- Do not let the metal contacts on the battery touch another metal object. This could short-circuit and damage the battery.
- Do not disassemble or modify the battery.
- Do not expose the battery to extreme temperatures, never above +60°C (+140°F). For maximum battery capacity, use the battery in room temperature.

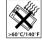

- Turn off your mobile phone before removing the battery.
- · Keep out of children's reach.
- Use the battery for the intended purpose only.
- Do not allow the battery to be put into the mouth. Battery electrolytes may be toxic if swallowed.

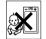

#### Disposing of the battery

Please check local regulations for disposal of batteries or call your local Sony Ericsson Customer Care Center for information.

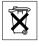

The battery should never be placed in municipal waste. Use a battery disposal facility if available.

## **Limited Warranty**

Sony Ericsson Mobile Communications AB, S-221 88 Lund, Sweden, (Sony Ericsson), provides this Limited Warranty for your mobile phone and original accessory delivered with your mobile phone (hereinafter referred to as "Product").

Should your Product need warranty service, please return it to the dealer from whom it was purchased, or contact your local Sony Ericsson Customer Care Centre (national rates may apply) or visit www.SonyEricsson.com to get further information.

#### **OUR WARRANTY**

Subject to the conditions of this Limited Warranty, Sony Ericsson warrants this Product to be free from defects in design, material and workmanship at the time of its original purchase by a consumer, and for a subsequent period of one (1) year.

#### WHAT WE WILL DO

If, during the warranty period, this Product fails to operate under normal use and service, due to defects in design, materials or workmanship, Sony Ericsson authorised distributors or service partners, in the country/region\* where you purchased the Product, will, at their option, either repair or replace the Product in accordance with the terms and conditions stipulated herein.

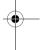

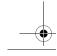

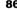

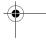

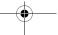

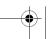

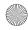

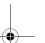

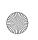

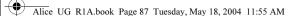

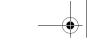

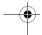

Sony Ericsson and its service partners reserve the right to charge a handling fee if a returned Product is found not to be under warranty according to the conditions below.

Please note that your personal settings/downloads might be lost when the Product is repaired or replaced.

#### **Conditions**

- 1 The warranty is valid only if the original proof of purchase issued to the original purchaser by an. for this Product. Sony Ericsson authorised dealer. specifying the date of purchase and serial number\*\*, is presented with the Product to be repaired or replaced. Sony Ericsson reserves the right to refuse warranty service if this information has been removed or changed after the original purchase of the Product from the dealer.
- 2 If Sony Ericsson repairs or replaces the Product. the repaired or replaced Product shall be warranted for the remaining time of the original warranty period or for ninety (90) days from the date of repair, whichever is longer. Repair or replacement may involve the use of functionally equivalent reconditioned units. Replaced parts or components will become the property of Sony Ericsson.
- 3 This warranty does not cover any failure of the Product due to normal wear and tear, or due to

#### **Additional information**

misuse, including but not limited to use in other than the normal and customary manner, in accordance with the Sony Ericsson instructions for use and maintenance of the Product. Nor does this warranty cover any failure of the Product due to accident, software or hardware modification or adjustment, acts of God or damage resulting from liquid.

A rechargeable battery can be charged and discharged hundreds of times. However, it will eventually wear out – this is not a defect. When the talk-time or standby time is noticeably shorter, it is time to replace your battery. Sony Ericsson recommends that you use only batteries and chargers approved by Sony Ericsson.

- 4 Since the cellular system on which the Product is to operate is provided by a carrier independent from Sony Ericsson, Sony Ericsson will not be responsible for the operation, availability, coverage, services or range of that system.
- **5** This warranty does not cover Product failures caused by installations, modifications, or repair or opening of the Product performed by a non-Sony Ericsson authorised person.
- 6 The warranty does not cover Product failures which have been caused by use of accessories or other peripheral devices which are not Ericsson or Sony Ericsson branded original accessories intended for use with the Product.

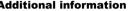

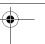

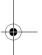

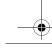

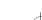

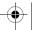

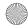

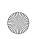

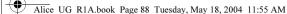

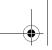

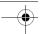

#### **Additional information**

# R1A Draft for US FCC approval only

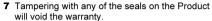

8 THERE ARE NO EXPRESS WARRANTIES,
WHETHER WRITTEN OR ORAL, OTHER THAN
THIS PRINTED LIMITED WARRANTY. ALL
IMPLIED WARRANTIES, INCLUDING WITHOUT
LIMITATION THE IMPLIED WARRANTIES OF
MERCHANTABILITY OR FITNESS FOR A
PARTICULAR PURPOSE, ARE LIMITED TO THE
DURATION OF THIS LIMITED WARRANTY. IN
NO EVENT SHALL SONY ERICSSON OR ITS
LICENSORS BE LIABLE FOR INCIDENTAL OR
CONSEQUENTIAL DAMAGES OF ANY NATURE
WHATSOEVER, INCLUDING BUT NOT LIMITED
TO LOST PROFITS OR COMMERCIAL LOSS;
TO THE FULL EXTENT THOSE DAMAGES CAN
BE DISCLAIMED BY LAW.

Some countries/states do not allow the exclusion or limitation of incidental or consequential damages, or limitation of the duration of implied warranties, so the preceding limitations or exclusions may not apply to you.

The warranty provided does not affect the consumer's statutory rights under applicable legislation in force, nor the consumer's rights against the dealer arising from their sales / purchase contract.

\*EUROPEAN UNION (EU)

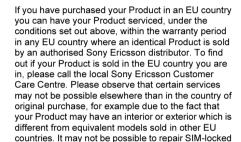

\*\* In some countries/regions additional information is requested. If so, this is clearly shown on the valid proof of purchase.

#### **FCC Statement**

Products.

This device complies with Part 15 of the FCC rules. Operation is subject to the following two conditions: (1) This device may not cause harmful interference, and (2) This device must accept any interference received, including interference that may cause undesired operation.

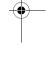

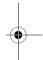

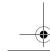

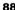

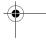

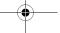

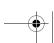

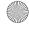

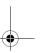

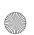

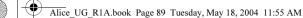

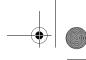

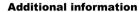

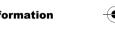

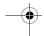

# **Declaration of Conformity**

We, **Sony Ericsson Mobile Communications AB** of Nya Vattentornet

S-221 88 Lund, Sweden

declare under our sole responsibility that our product

#### Sony Ericsson type AAB-1021043-BV

and in combination with our accessories, to which this declaration relates is in conformity with the appropriate standards 3GPP TS 51.010-1, EN 301489-7 and EN 60950, following the provisions of, Radio Equipment and Telecommunication Terminal Equipment directive 99/5/EC with requirements covering EMC directive 89/336/EEC, and Low Voltage directive 73/23/EEC.

Lund, April 2004

**C € 0682** 

Hiroshi Yoshioka, Head of Product Business Unit GSM/UMTS

We fulfil the requirements of the R&TTE Directive (99/5/EC).

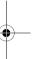

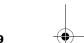

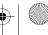

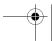

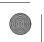

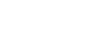

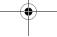

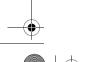

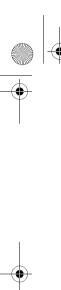

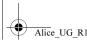

**Icons** 

Alice\_UG\_R1A.book Page 90 Tuesday, May 18, 2004 11:55 AM

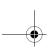

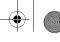

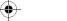

# **Icons** Icon descriptions

The table below describes the icons which appear on the desktop and in standby.

#### **Icon Description**

#### Desktop

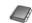

Your personal phonebook

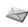

Handling of text, picture, email and voice messages

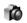

Camera and video recorder functions

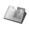

Handling of pictures, sounds, video and themes

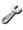

Personal settings, including display, time and date, language, sounds, alerts and specific settings for calls.

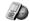

Gives you access to Internet services

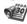

Calendar, alarm clock and other extras

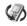

Settings for infrared, networks, Internet, streaming, accessories

# R1A Draft for US FCC approval only

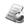

## **Icon Description** Operator services

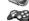

Games, MusicDJ<sup>TM</sup>, sound recorder

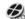

Audio and video player, streaming

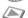

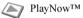

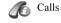

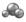

My friends status icon

#### Standby

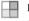

Desktop icon

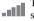

Tells you the strength of the GSM network signal

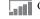

GPRS is within range

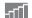

GPRS is within range and can be used

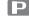

Tells you are in a premium charge zone

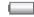

Tells you the status of the battery

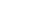

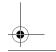

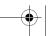

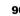

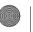

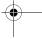

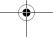

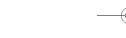

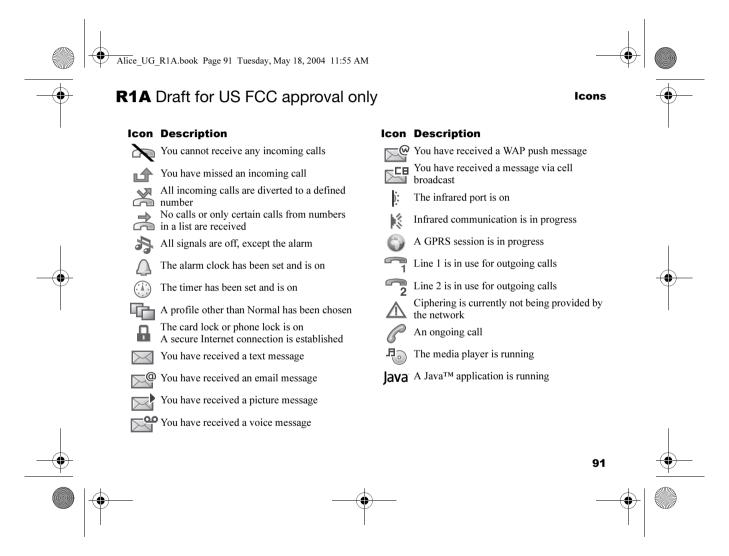

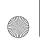

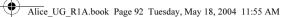

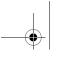

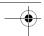

#### Index

# R1A Draft for US FCC approval only

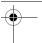

# Index

accept calls 31 account settings, email 43 alarm clock 71 alerts 61 animations 56 answering calls 18 using voice control 27 answering service 25 appointments 71–72 area information 49 ask to save 21 assembling, phone 5 automatic redialling 18

# В

battery alien 82 charging 5 inserting 5 use and care 85 block

calls

contacts 48 strangers 48 bookmarks, Internet 66 business cards 36 buttons 8

С calculator 76 calendar 71-73 call costs 33 call list 24 call priority 34 call time 33 call waiting 29 caller-specific ringtones 61 calling from call list 24 from phonebook 21 numbers in message 38 accepting 31 answering 18

automatic redialling 18 diverting 28

emergency 19

fixed dialling 32 handling two calls 29

international 19

making 7, 18

making notes during 35

missed 18

putting on hold 29

receiving 7, 18

recording 62 rejecting 18

restricting 32

speed dialling 24

camera 52-55

cell information 50

certificates, Internet security 68

charging, battery 5

closed user groups 34

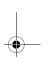

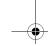

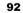

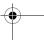

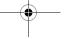

using voice dialling 26

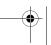

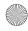

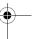

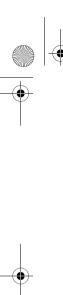

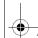

Alice\_UG\_R1A.book Page 93 Tuesday, May 18, 2004 11:55 AM

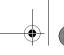

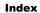

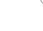

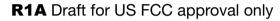

Ε

code memo 78 codes PIN 6 PUK 6, 81 conference calls 30 connectors 8 contacts 20 as default phonebook 20 groups of 35 synchronizing 68 cookies 67 copying to/from SIM card 23 cost information 33 credit limit 33

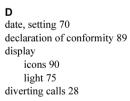

| email                                                                                 |
|---------------------------------------------------------------------------------------|
| receiving settings 65                                                                 |
| using 43–45                                                                           |
| wizard 65                                                                             |
| emergency calls 19                                                                    |
| F                                                                                     |
| file manager 14                                                                       |
| fixed dialling 32                                                                     |
| formatting text, in messages 37                                                       |
| <b>G</b> games 63 glossary, messaging 50 groups 35                                    |
| H help texts, in phone 10 hiding number 35                                            |
| I icons, in display 90 infrared port 69–70 instant messaging <i>See</i> My friends 46 |

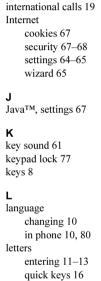

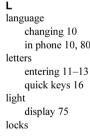

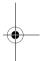

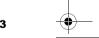

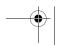

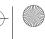

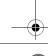

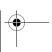

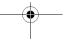

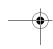

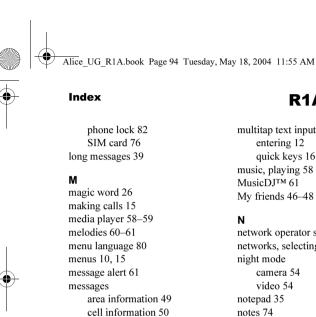

email 43

glossary 50

instant 46

picture 40

microphone, turning off/on 18

MMS See picture messages 40

text 36

missed calls 18

model name 15

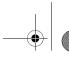

# R1A Draft for US FCC approval only

multitap text input code memo 78 entering 12 passwords, Internet 67 quick keys 16 pause 16 music, playing 58 phone language 10 MusicDJTM 61 phone lock 77, 82 My friends 46-48 phone overview 8 phonebook adding contacts 20 network operator services 79 checking memory 23 networks, selecting 17 synchronizing 68 night mode picture messages 40-43 camera 54 picture sizes 54 video 54 pictures 55-57 notepad 35 PIN code notes 74 changing 76 number entering 7 hiding 35 PlayNow<sup>TM</sup> 59 my own 31 priority, when calling 34 profiles 74 0

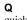

quick keys 15

PUK 76, 81

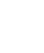

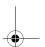

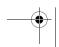

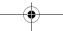

on if silent 61

passcodes

online services 79

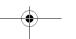

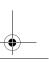

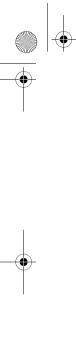

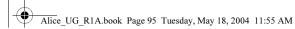

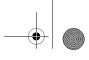

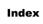

| R                      |
|------------------------|
| recording              |
| calls 62               |
| sounds 62              |
| video clips 53         |
| voice commands 25-28   |
| redialling 18          |
| resetting phone 80     |
| restricted dialling 32 |
| ringtones 60-61        |
| roaming 17             |
|                        |

# S safety guidelines 82 saving from picture messages 42 from text messages 38 screen 75 screen saver 57 security code memo 78 Internet 67–68 SIM card lock 76 self-portrait 55

| sending                   |
|---------------------------|
| appointments 73           |
| business cards 36         |
| contacts 23               |
| melodies and ringtones 62 |
| notes 74                  |
| pictures 56–57            |
| tasks 73                  |
| themes 63                 |
| settings for Java™ 67     |
| setup wizard 7            |
| shortcuts 11, 15–17       |
| SIM card                  |
| copying to/from 23        |
| inserting 5               |
| lock 76                   |
| phonebook 20              |
| saving numbers on 20      |
| unblocking 76             |
| SIM numbers 20–21         |
| SMS See text messages 36  |
| SOS numbers 19            |
| sound recorder 62         |
| speaker volume 18         |
|                           |

| speed dialling 24         |
|---------------------------|
| start-up screen 75        |
| stopwatch 75              |
| strangers 48              |
| streaming media 59        |
| synchronizing 68-69       |
| т                         |
| T9 Text Input             |
| entering letters 13       |
| quick keys 16             |
| tasks 73–74               |
|                           |
| templates                 |
| for picture messages 42   |
| for text messages 39      |
| text input, quick keys 16 |
| text messages 36-40       |
| themes 63                 |
| time, setting 70          |
| timer 75                  |
| turning on/off            |
| infrared port 69          |
| key sound 61              |
| phone 7                   |
| r                         |
|                           |

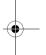

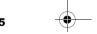

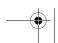

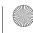

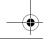

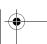

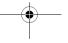

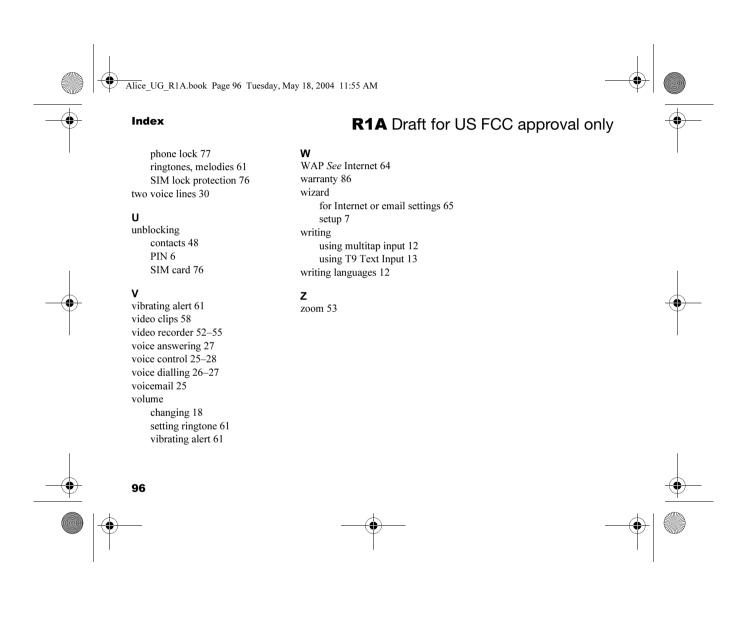